# . / . .• BRUGERVEJLEDNING

TIL·

 $\mathcal{L} = \mathcal{L} \mathcal{L} \mathcal{L} \mathcal{L} \mathcal{L}$ 

 $f_{\rm{max}}$ 

# **COMET-OKI VERSION**

# TEKSTBEHANDLER

*t* . *<sup>j</sup>*

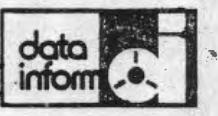

data inform  $\sim$  0.0/1

•

•

•

### 0 INDHOLDSFORTEGNELSE

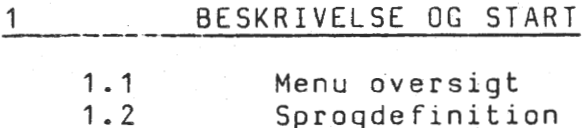

- 1.2 Sprogdefinition<br>1.3 Skærm
- 1.3 Skærm<br>1.4 Tasta
- 1.4 Tastatur
- 1.5 Centralenhed<br>1.6 Daglig start
	- Daglig start af Ditekst (disketteanlæg)

# 2 SKRIVEMASKINEFUNKTION DOG IKKE COMETOKI VERSION)

2. 1 2.2 2.3 2.4 Skriveindstilling Skrivning lndring af skriveindstilling Afslutning

#### 3 BREVSKRIVNING

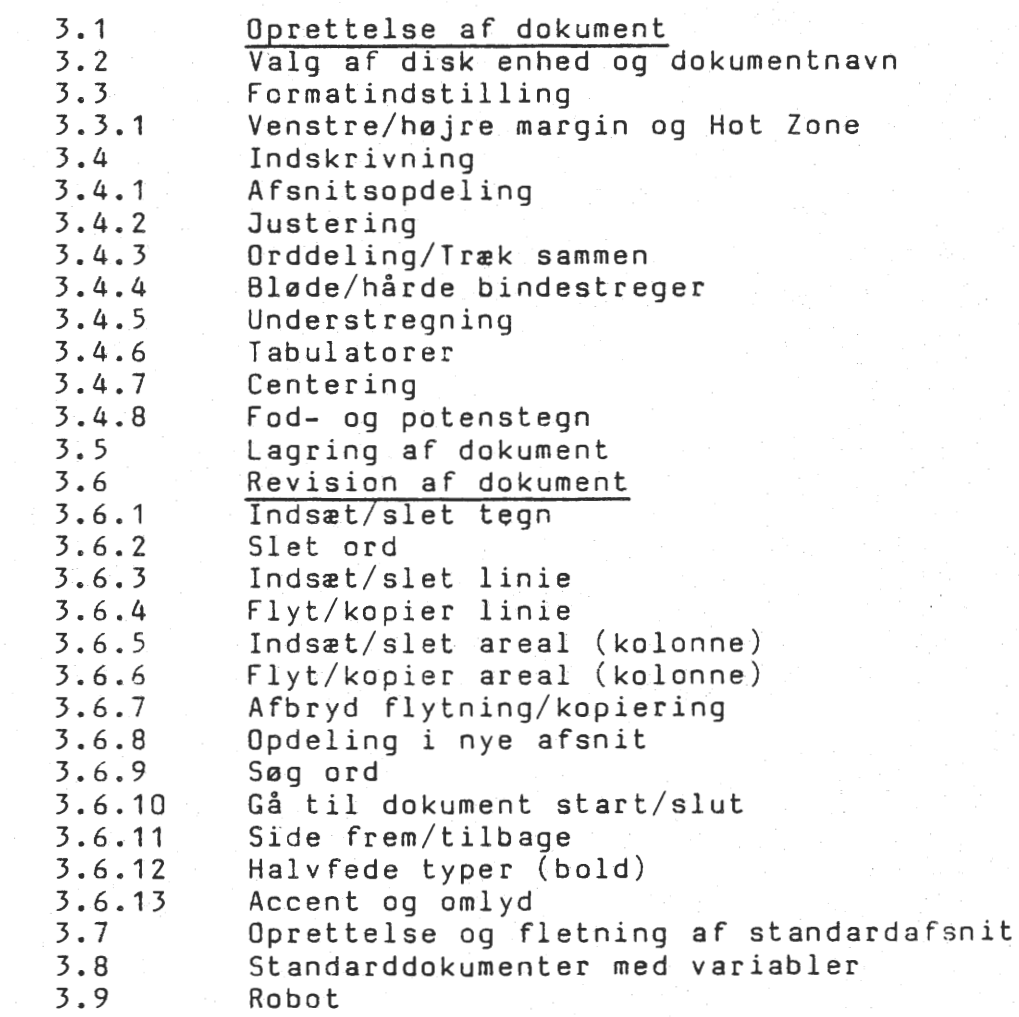

2. udgave

**lcJata 1 infoon** 

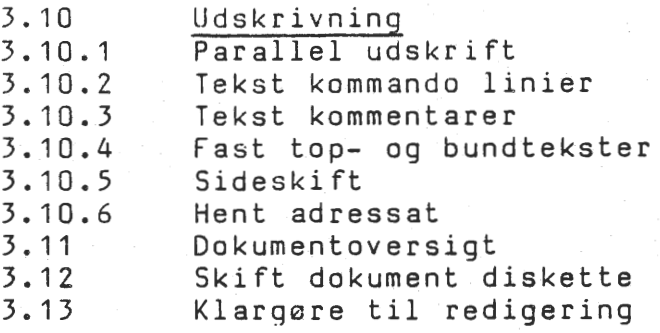

## 4 . DOKUMENT ADMINISTRATION

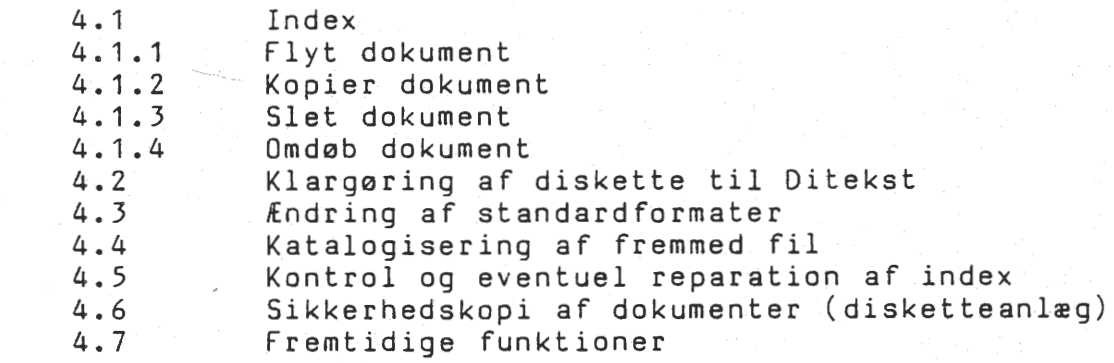

 $\mathbb{R}^2$ 

### 5 NAVNEKARTOTEK

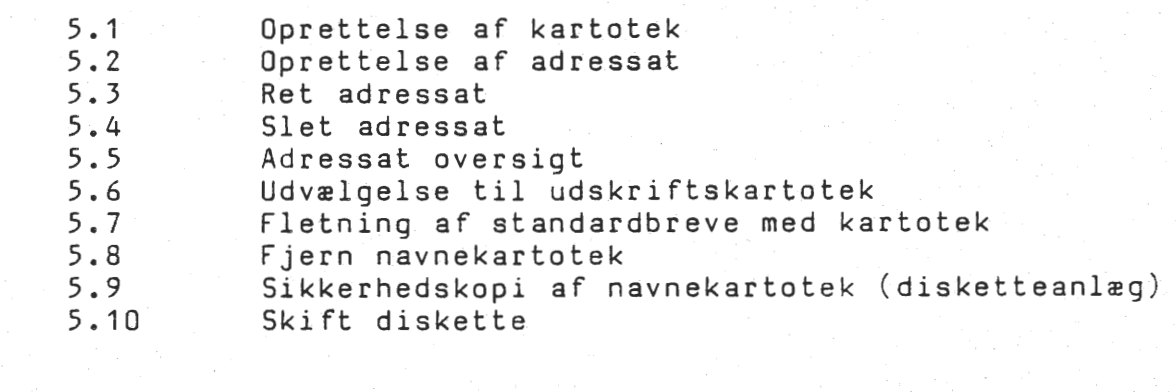

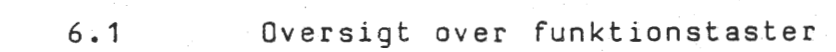

STIKORDSREGISTER

#### 7 DISK ADMINISTRATIONS RUTINER

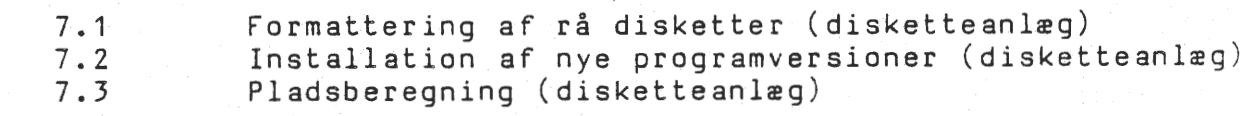

6

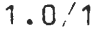

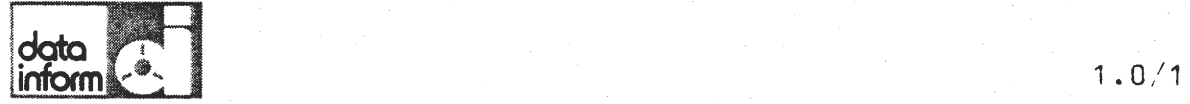

•

### 1 BESKRIVELSE OG START

Ditekst systemet er et moderne tekstbehandlingssystem, der letter det daglige skrivearbejde i sekretatiatet. Ditekst løser opgaverne hurtigt, enkelt og med høj kvalitet i den færdige tekst.

Indskrivningen af breve og dokumenter sker på COMETENS skærm via tastaturet. Skærmen viser den del af teksten, der i øjeblikket arbejdes på. Via tastaturets specielle funktionstaster udf0res alle typiske rettelses- og redigeringsfunktioner hurtigere og sikrere end ved traditionel skrivning. Eksemplevis kan nævnes, at tekstdele kan indsættes, flyttes, kopieres eller fjernes - eller standardafsnit kan hentes frem til indsættelse. Margins, tabulatorer og lignende kan sættes og ændres under indskrivning såvel som under senere redigering.

Efter indskrivning lagres teksten eller den udskrives på COMETENS printer; enten til korrekturlæsning eller som færdigt brev eller dokument.

Linieafstand, tegntæthed og tekstmængde pr. side bestemmes først på udskrifttidspunktet.

Systemet indeholder en administrationsfunktion til styring af de lagrede tekster. Dokumentadministrationen kan flytte, kopiere, omdøbe eller helt fjerne tekst, som er indskrevet og lagret på Ditekst.

COMETEN administrerer et navnekartotek, som indeholder 15 oplysninger pr. emne. D1sse emner kan udvrelges (selekteres) efter et eller flere kriterier, for eksempel til brug for udskrivning af salgsbreve.

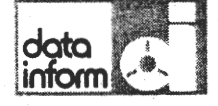

1.1

# M E N U O V E R S I G T

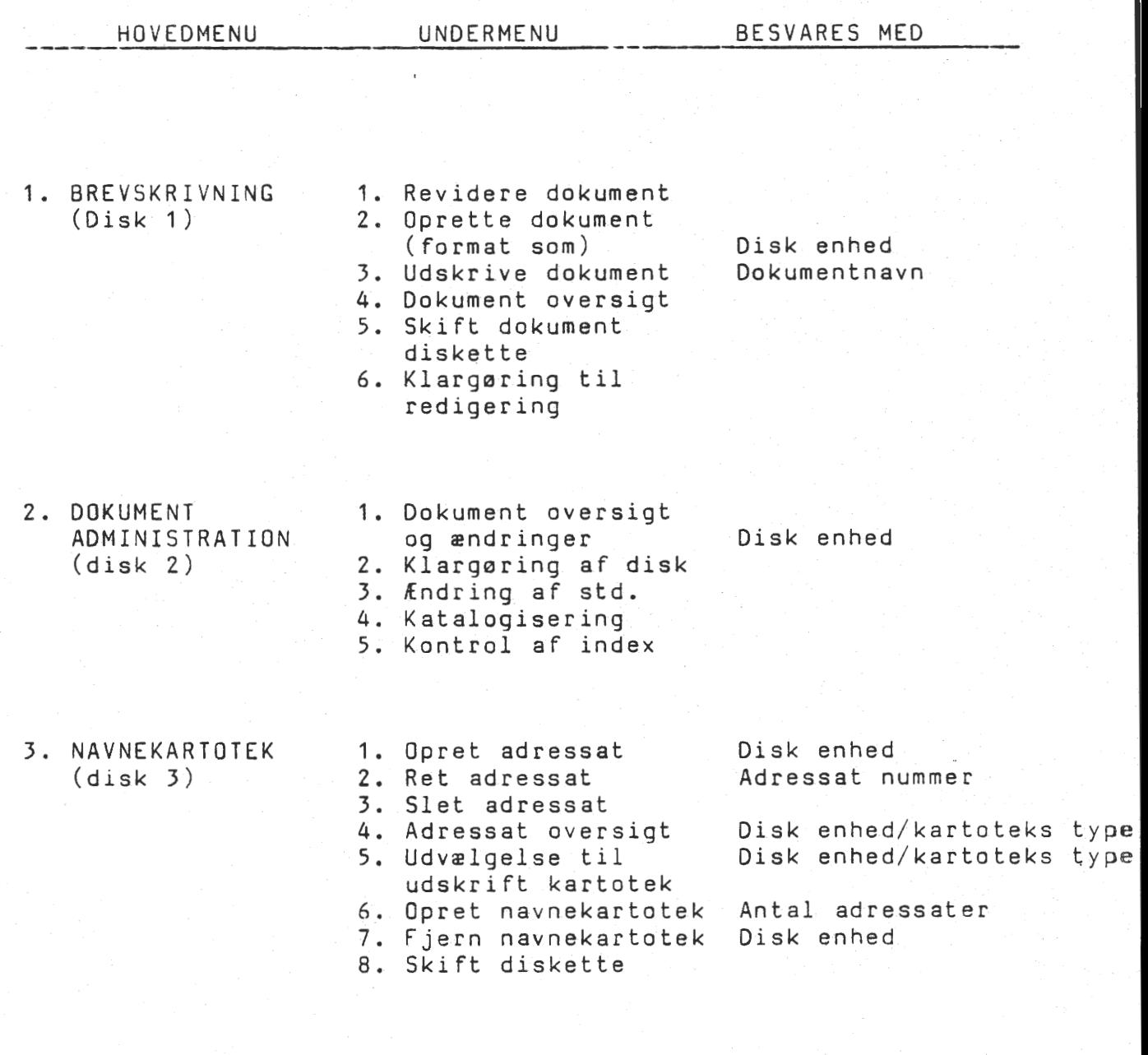

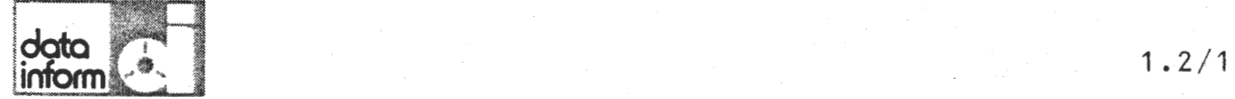

•

•

1.2 Sprogdefinition.

I brugervejledningen kan forekomme enkelte udtryk og vendinger, som det kan være hensigtsmæssigt at forklare nærmere.

AKTUEL LINIE: Den linie, markøren befinder sig i, og hvor der i 0jeblikket arbejdes.

ALMINDELIG TAST: Alle skrivemaskinetaster: Bogstaver, tal, udråbstegn etc.

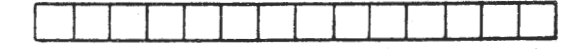

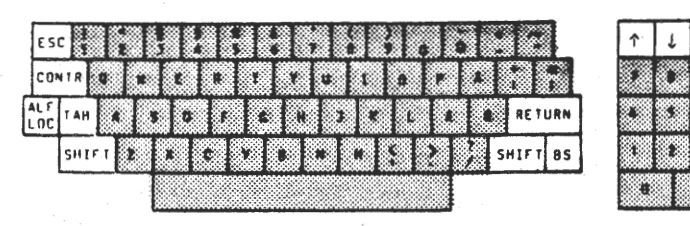

DISKETTE:

Udskifteligt lager, som kan gemme knap **t90.000**  tegn (eller ca. 100 A4-sider).

DOKUMENT: En tekstmængde, som lagres under et navn og som kan hentes frem under dette navn.

FORMAT: FORMATLINIE: Dels indskrivningsformat: Venstre og højre margins definition, Hot Zone og tabulatorer, som lagres sammen med dokumentet og hentes frem sammen med dette. Dels udskriftformat: Fastlæggelse af udskriftsformen, linieantal og -afstand, tegntæthed, sidenummerering etc. Udskriftformatet \_lagres med

FUNKTIONSTAST:

Tast på tastaturet, som ikke sætter tegn i teksten, men som igangsætter eller afslutter en funktion.

dokumentet og kan hentes og ændres efter ønske.

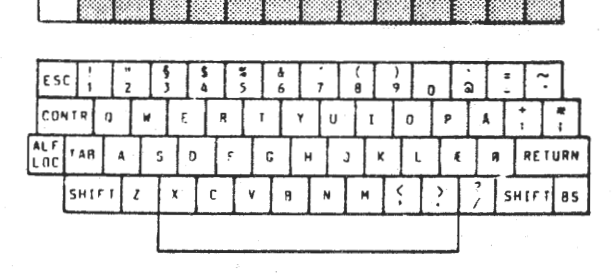

HOT ZONE:

Yderste højre del af linien, inden for hvilken linien skal afsluttes. Hot Zone, som begynder ved "Z" og slutter ved "H" (højre margin), kan reguleres efter ønske.

 $\uparrow$   $|\downarrow$   $|\rightarrow$   $|\leftarrow$  $7 \times 9$  orl

nr i

 $\frac{1}{1}$ 

RE

**4**  $\begin{array}{|c|c|c|c|} \hline 5 & 6 & \text{1NS} \ \hline 1 & 2 & 3 & \text{BF} \ \hline \end{array}$ 1 **2** J **R(**   $\begin{bmatrix} 1 \\ 1 \end{bmatrix}$ 0 **RN** 

2. udgave

**data inform** 

•  $1.2/2$ 

MARKØR: Det lysende mærke på skærmen, som markerer, hvor der *i* 0jeblikket arbejdes.

MARKØRPOSITION: Markørens stilling i forhold til skærmens venstre kant.

MEDDELELSESFELT: Højre del af skærmens linie 2-4. Heri meddeler systemet sig eller stiller spørgsmål til brugeren.

MENU:

En menu er en liste over funktioner, der skal vælges imellem. Systemet stiller brugeren overfor valg mellem forskellige funktioner - det være sig i Hovedmenuen, som er "overordnet'' over de forskellige funktionsmenuer - eller i de enkelte funktionsmenuer. (Se afs. 1.1 Menu oversigt).

ORD:

•

•

•

En række tegn, som ikke adskilles af mellemrum. Et ord, til brug ved f.eks. søgning, kan også være en del af et ord; {for-)stavelse eller afsiutning.

PITCH:

Et andet udtryk for tegntæthed. Der tales for COMETENS vedkommende om 10, 12 og 15 pitch, som svarer til 10,10 og 16,5 tegn pr. tomme på OKI printer.

PRINTER: Den udskriftsenhed, der er tilsluttet COMETEN.

RETNINGSPILE- (MARK0RPILE): Fire taster over titalstastaturet til højre for skrivemaskinetastaturet, der hver især bevæger mark0ren et skridt i pilens retning (repeterende taster). Derudover bringer tasten "BS" (Back Space) mark0ren et skridt mod venstre (repeterende) .

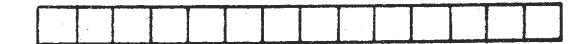

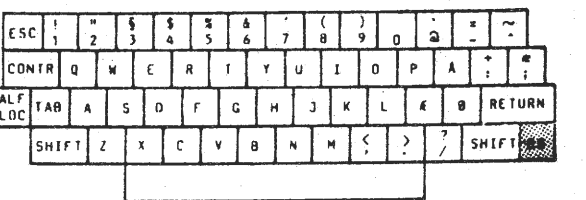

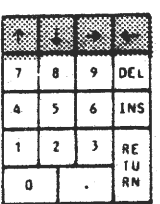

SELEKTERING: Udvælgelse fra Stamkartoteket udfra et eller flere kriterier.

SYSfEMDISKETTE: Diskette, indeholdende programmer, som aktiveres, nar COMETEN skal arbejde som Tekstbehandler. ·

Fig. 1.3 Skærmbillede

•

•

Ditekst-1.X------------------ Brevskrivning

---------------------------

### markør linie => 16

----+---1V0---+---2!0---+---3!0---+--4C!0---+---5!0---+---6!0--Z+---7H0---+---8!0

Ditekst systemet er et moderne tekstbehandlingssystem, der letter det daglige skrivearbejde i sekretatiatet. Ditekst løser opgaverne hurtigt, enkelt og med høj kvalitet i den færdige tekst.

Indskrivningen af breve og dokumenter sker på Ditamatens skærm via tastaturet. Skærmen viser den del af teksten, der i øjeblikket arbejdes på. Via tastaturets specielle funktionstaster udf0res alle typiske rettelses- og redigeringsfunktioner hurtigere og sikrere end ved traditionel. skrivning. Eksempelvis kan nævnes, at tekstdele kan indsættes, flyttes, kopieres eller fjernes - eller standardafsnit kan hentes frem til indsettelse. Margins, tabulatorer og lignende kan sættes og ændres under indskrivning såvel som **lnder** senere redigering •

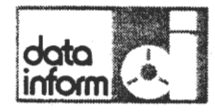

•

•

••

COMETEN udgøres af følgende 3 enheder:

### 1.3 **Skærm**

På anlæggets skærm vises teksten efterhånden som den indskrives på tastaturet; på skærmen fremkaldes ligeledes tidligere lagret tekst; de øverste 6 af skærmens 24 linier optages af status- og informationslinier, igennem hvilke systemet meddeler sig til brugeren.

Ved siden af skærmen til højre findes tre knapper:

 $-$  tænd/sluk lysstyrke - kont r ast

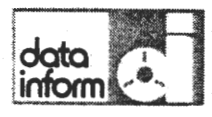

 $\bullet$ 

•

•

#### 1. 4 Tastatur

Det ergonomiske tastatur er opbygget af et standardtastatur, et titalstastatur til højre for dette, samt en række funktionstaster, der beskrives enkeltvis i det f0lgende •

J. **Idato**  inform

•

•

•

### 1 .• 5 Centralenhed

Lageret befinder sig i centralenheden, og består af 2 udskiftelige disketter à 180.000 tegn.

Disketterne kan kun isættes på én korrekt måde: Det lille hak i kanten skal vende opad, og etiketten skal vende mod højre.

På centralenheden findes to vippekontakter:

- Power (tænd/sluk)<br>- Reset (genstart)

# Fig. 1.6 Hovedmenu

•

•

Ditekst-1.X----------------- Menu

# Funktion *=)* 11

- 1 BREVSKRIVNING<br>2 DOKUMENT ADMI<br>3 NAVNEKARTOTEK
- DOKUMENT ADMINISTRATION
- **NAVNEKARTOTEK**

X GA TIL MENU

•• 2. udgave

**data inform** 

•

•

•

### 1.6 Daglig start af Ditekst (diskette anlæg)

Der tændes for de tre enheder. En formatteret, klargjort diskette sættes i A: og systemdisketten i B:

Skærmen viser:

Der tastes:

### OKI PRINTER (PARALLEL)

HH-ROS V.1

1 - LOAD CP/M 2 - SERIEL PRINTER SELECT 3 - MONITOR

SELECT: 1

HH-MPS-3000 60K CP/M 2.2 · A) B: (+RETUR)<br>B) MENU (+RETU MENU (+RETUR)

Herefter vises Hovedmenuen på skærmen (se fig. 1.6) Hovedmenuen viser de tre hovedfunktioner, der er indeholdt i Ditekst.

Hovedmenuen vises hver gang Ditekst systemet startes, eller hver gang en af de tre hovedfunktioner afsluttes.

Markøren står ved funktionsvalg, klar til besvarelse.

BEMÆRK: Inden disketten i A: kan modtage indskrevet tekst, skal den klargøres (se afsnit 4.2.1 Klargøring af disk til tekstbehandling) .

> (Vælg hertil funktion 2 fra Hovedmenuen, der fremkalder Dokument administrations menuen; vælg funktion 2 fra denne og angiv, at det drejer sig om en Diskette i station A.)

data inform

2

•

•

### SKRIVEMASKINEFUNKTION (DOG IKKE COMET-OKI VERSIONEN)

Anlægget kan fungere som almindelig skrivemaskine: en tast anslået på tastaturet udskrives samtidigt på papiret i printeren.

En del funktionstaster kan anvendes sammen med skrivemaskinefunktionen. Oversigten over funktionstaster giver anvisning på hvilke.

Adgang til skrivemaskinefunktionen gives ved at taste "1" + RETUR ved funktionsvalget i Hovedmenuen:

### Fig. Hovedmenu

Dite kst-1. X----------------- Menu

Funktion  $\Rightarrow$  1

- 1 SKRIVEMASKINE<br>2 BREVSKRIVNING
- **BREVSKRIVNING**
- 3 DOKUMENT ADMINISTRATION
- 4 NAVNEKARTOTEK

X GA TIL MENU

Systemet viser standard skriveindstilling på skærmen: formatlinie med V=10, H=70, Z=64 (Hot Zone på ialt 7 positioner). Disse kan ændres med de dertil hørende funktionstaster. Tegntæthed (pitch)=10, linieafstand 1, normal skrift, enkeltslag. (se fig. 2.1 Skriveindstilling).

-· ----··- -· -· ---------·- -----· ---- -- -----· -- -- --------------· ----- --. ------------

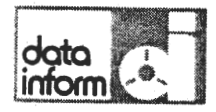

#### 2.1 Skriveindstilling

Dersom denne standard skriveindstilling ikke accepteres, kan den ændres ved tryk på funktionstasten "Indstil skriver".<br>Dog skal man være opmærksom på, at denne tast er rød og derfor må trykke to gange. Svarmulighederne til skriveindstilling er:

A/8/C/D/E/F/G/H/I/J/K/X

oversigt over disse svarmuligheder fås på skærmen ved at et tryk pa funktionstasten "indstil direkte print" efterfulgt af et"?" som svar til Skriveindstilling. Med endnu et "?" forklares svarmulighedernes betydning som det ses i figur 2.1 Skriveindstilling.

### Fig. 2.1 Skriveindstilling

Ditekst-1.X------------ SKRIVEMASKINE

Pitch=12 linie=1 NORMAL 1-slag markør linie =' 1

----+---1V0---+---2!0---+---3!0---+--4C!0---+---5!0--~+---6!0--Z+---7HO--

Skriveindstilling  $\Rightarrow$ 

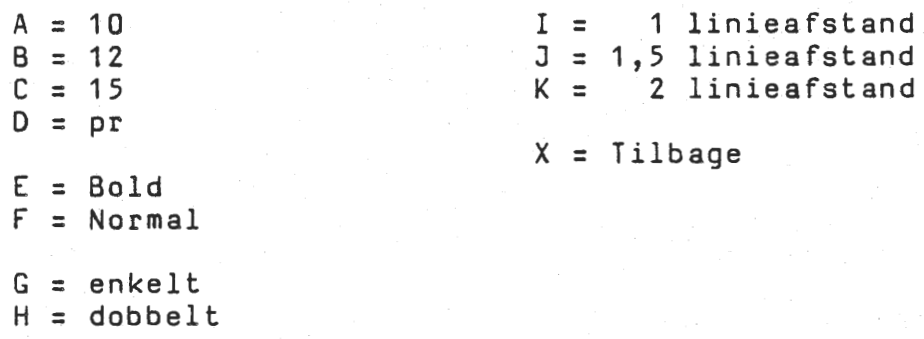

Ved indtastning af et af de angivne bogstaver (+RETUR) vil

standard indstillingen ændres til det ønskede.

Når skriveindstillingen er tilfredsstillende, tastes "X" (+RETUR) som svar til Skriveindstilling •

•

 $\bullet$ 

# Fig. 2.2 Skærmbillede, skrivemaskine

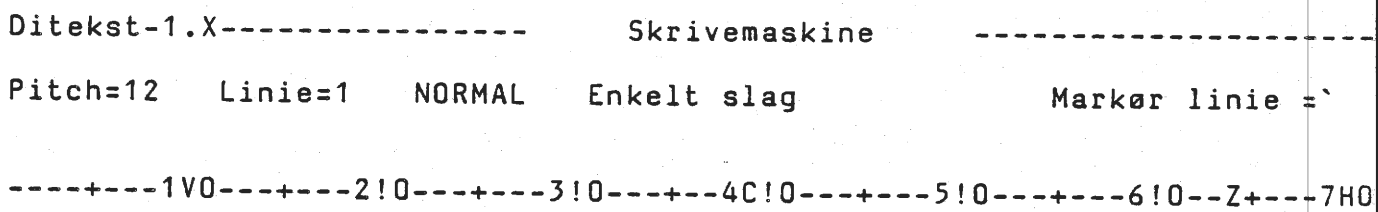

-------------------------------------------------------------------

•

•

•·

data inform

#### 2.2 Indskrivning

Når teksten herefter indskrives på tastaturet, følger printervognen med, hvad enten der skrives klar tekst eller retningspilene benyttes.

fod-/potentstegn skrives via de tilsvarende funktionstaster (beskrevet i afsnit 3.4.8); sk2rmen, som hele tiden viser et billede af printerens operationer, vil dog ikke vise noget tegn på, at printeren har fået kommando  $1/2$  -  $1/4$  linie op/ned.

Ved skrivning udover "Z" (Hot Zones begyndelse), piber printeren og forlanger linien afsluttet inden "H" (hajre margin).

BEMERK: I modsætning til Brevskrivningsfunktionen foretager Skrivemaskinefunktionen ikke selv linieskift. Dette skal foretages manuelt ved tryk på vognretur.

 $\bigwedge$ 

data

••

### 2.3 !ndring af skriveindstilling

Ønskes skriveindstillingen ændret, mens systemet er i Skrivemaskinefunktionen, kan funktionstasten "Indstil skriver" bruges hertil:

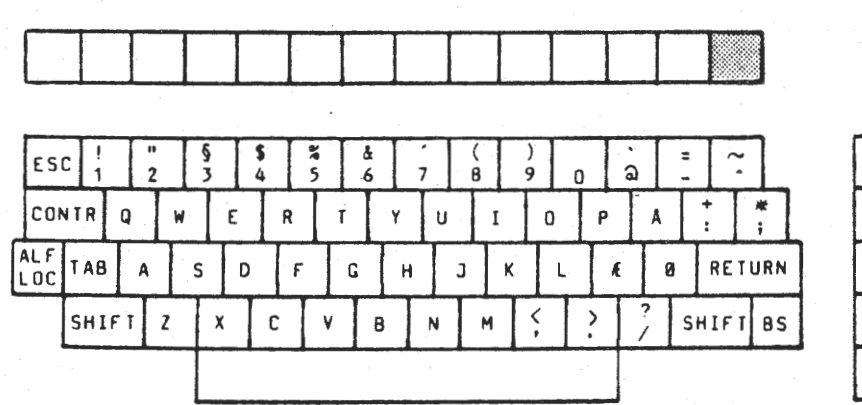

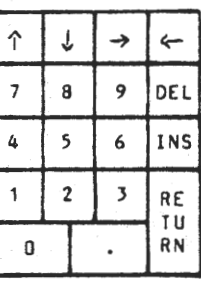

Skærmen spørger som ved indgang til Skrivemaskinefunktionen:

Skriveindstilling ='

hvorefter tegntæthed, linieafstand etc. kan ændres efter foranstående regler uden at den allerede skrevne tekst slettes eller ændres.

data inform

#### 2.4 Afslutning

Skrivemaskinefunktionen afsluttes med et tryk på funktionstasten °slut dokument". Herefter gives der mulighed far at lagre dokumentet. (se fig. 2.4)

*=>* 

Ditekst-1.X----------------- Skrivemaskine

Skal dokumentet lagres=>JA

Dokument: Disk enhed Navn *=>* 

Der er således mulighed for at lagre et dokument skrevet direkte på skrivemaskinen, dog kun dokumenter af en sides længde. 0nskes dokumentet ikke lagret svares der "n" for NEJ.

Hovedmenuen vises igen på skærmen, klar til en ny funktion.

------------------------- ------ --- - ----------------------- ------ <sup>~</sup>

# Fig. Hovedmenu

•

•

•

Oitekst-1.X---------------- Menu

# Funktion  $\Rightarrow$  1

- 1 BREVSKRIVNING<br>2 DOKUMENT ADMI
- DOKUMENT ADMINISTRATION
- 3 NAVNEKARTOTEK

X GA TIL MENU

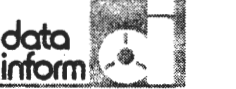

3

•

•

•

•

### BREVSKRIVNING DISK 1

I Brevskrivningsfunktionen indskrives, lagres, revideres og udskrives dokumenter.

#### 3.1 Oprettelse af dokument

Brevskrivningsfunktionen vælges fra Hovedmenuen ved indtastning  $af''1" + RETUR.$ 

Brevskrivningsmenuen vises på skærmen:

### Fig. 3.1 Brevskrivningsmenu

Ditekst-1.X--------- Brevskrivning

### Funktion  $=$  > 1

- 1 Revidere dokument<br>2 Oprette og indskr
- 2 Oprette og indskrive dokument<br>3 Udskrive dokument
- 3 Udskrive dokument
- Dokument oversigt
- 5. Skift dokument diskette
- 6 Klargøre til redigering

X GA TIL MENU

Funktionsvalget er forudbesvaret med "1", der kan ændres efter 0nske.

. -------------~- --------- ------------------------- ----------· --

Til oprettelse af et nyt dokument ændres "1" til "2" + RETUR •

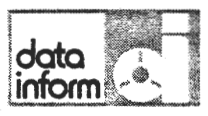

#### 3.2 Valg af disk enhed og dokumentnavn

Det angives med A eller B, hvor det nyoprettede dokument 0nskes lagret.

Dokumenter lægges mest hensigtsmæssigt på A (af hensyn til pladsen på B).

Dokumentets navn kan besta af op til 8 tegn. Dersom der indtastes 8 mellemrum, vender Brevskrivningsmenuen tilbage på skærmen og giver mulighed for valg af den anden disk enhed eller tilbagevenden til Hovedmenuen.

Herefter angives, om et format, som tidligere har været benyttet til et andet dokument, ogsa skal anvendes til det nye. Er dette tilfældet, angives det "gamle" dokuments disk enhed ag navn vil automatisk blive det samme sam ovenfor angivet. 0nskes et helt nyt format anvendt, bibeholdes det nye dokumentnavn, der autamatisk vises udfor dokumentnavn under "format som".

### fig. 3.2 Valg af disk enhed og dokumentnavn

Ditekst-1.X----------------- Oprette dakument

Dokument Disk enhed Dokument navn => => => -----

Format som: Disk enhed Dokument navn =>  $\Rightarrow$  =  $\Rightarrow$  =  $\Rightarrow$ 

 $\bullet$ 

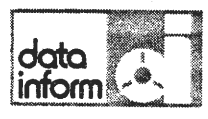

••

#### 3.3 Formatindstilling

Skermen viser det 0nskede format. 0nskes et nyt format, viser skærmen standardindstilling (V=10, H=70, Z=64), der<br>kan ændres efter ønske med de pågældende funktionstaster.

Formatindstillingen lagres sammen med dokumentet og kaldes frem sammen med dette; den kan ligeledes anvendes til et andet dokument senere.

### 3.3.1 Venstre/højre margin og Hot Zone

Venstre og h0jre margins position ses i formatlinien som "V" og "H". Hot Zones begyndelse vises med "Z".

Venstre og hejre margin begrenser teksten i henholdsvis venstre og højre side. I venstre side står liniens første tegn i venstre margins position. I højre side regulerer højre margin liniens længde indenfor Hot Zone (som strækker sig fra Z til H, begge positioner incl.).

Systemet afslutter linierne med et mellemrum, som ligger i Hot Zone; tekstens næste ord flyttes til næste linies begyndelse. Ligger to mellemrum i Hot Zone, sluttes linien med det sidste af disse to mellemrum.

Et ord, som begynder til venstre for Z og slutter til Højre for H, flyttes under indskrivning i sin helhed til næste linies begyndelse. Under justering beder systemet om at få dette ord delt.

Hot Zones begyndelse "Z" kan sættes i forhold til H efter 0nske.

Jo bredere Hot Zone er, des mere vil linielængden variere i den justerede tekst; en bred Hot Zone kræver relativt få orddelinger.

Jo smallere Hot Zone er, des mere lige vil højre margin fremtrede i den justerede tekst; en smal Hot Zone vil nødvendiggøre relativt mange orddelinger.

• Fig. 3.4.3a Orddeling

Ditekst-1.X----------------- Brevskrivning

. Flyt mark0ren og tryk RETUR

### marker linie =) 10

----+---1V0---+---2!0---+---3!0---+--4C!0---+---5!0---+---6!0--Z+---7H0---+---8!0

Ditekst systemet er et moderne tekstbehandlingssystem, der letter det daglige skrivearbejde i sekretatiatet. Ditekst laser opgaverne hurtigt, enkelt og med h0j kvalitet i den færdige tekst.

Indskrivningen af breve og dokumenter sker på Ditamatens skærm via tastaturet. Skærmen viser den del af teksten, der *i* 0jeblikket arbejdes pa. Via tastaturets specielle funktionstaster udf0res alle typiske rettelses- og redigerlngsfunktioner hurtigere og sikrere end ved traditionel skrivning. Eksempelvis kan nævnes, at tekstdele kan indsættes, flyttes, kopieres eller fjernes - eller standardafsnit kan hentes frem til indsættelse. Margins, tabulatorer og lignende kan sættes og ændres under indskrivning såvel som under senere redigering.

Fig. J.4.3b Orddeling

Ditekst-1.X------------------ Brevskrivning

### $markør line =$  16

7---+---1V0---+---2!0---+---3!0---+--4C!0---+---5!0---+---6!0:--Z+---7H0---+---8!0

Ditekst systemet er et moderne tekstbehandlingssystem, der letter det dagliqe skrivearbejde *i* sekretatiatet. Ditekst løser opgaverne hurtigt, enkelt og med høj kvalitet i den færdige tekst.

Indskrivningen af breve og dokumenter sker på Ditamatens skærm via tastaturet. Skærmen viser den del af teksten, der i øjeblikket arbejdes på. Via tastaturets specielle funktionstaster udf0res alle typiske rettelses- og redigeringsfunktioner hurtigere og sikrere end ved traditionel skrivning. Eksempelvis kan nævnes, at tekstdele kan indsættes, flyttes, kopieres eller fjernes - eller standardafsnit kan hentes frem til indsættelse. Margins, tabulatorer og lignende kan sættes og ændres under indskrivning såvel som **lnder** senere redigering.

data inform

•

•

#### 3.4 Indskrivning

Når margins og Hot Zone er fastsat, kan indskrivning påbegyndes:

Teksten vises på skærmen efterhånden som den indskrives. Systemet skifter selv linie, når et ord går ud over højre margin. Skærmbilledet "ruller" et halvt billede op, når sidste linie er udfyldt.

### 3.4.1 Afsnitsopdeling

Efter hvert afsnit tastes 2 gange RETUR, saledes at der mellem afsnittene dannes en blank linie; denne angiver afsnittets afslutning over for systemet, hvilket gør det muligt at justere afsnittene individuelt.

Ønskes et afsnit blokindrykket, ændres venstre og eventuelt højre margin for det pågældende afsnit. Når afsnittet er færdig indskrevet, sættes margins tilbage.

# 3.4.2 Justering.

Når en tekst er blevet renskrevet, revideret eller har fået ændret margins, skal den justeres.

Anbring markøren i tekstens øverste linie og tryk funktionstasten "juster margin", hvorefter systemet fordeler ordene på linierne afsnittet igennem.

Justeringen standser, når markøren møder en blank linie (afsnitsdefinition).

### 3.4.3 Orddeling/Træk sammen.

Under indskrivning skifter systemet skrivelinie, men foretager ikke orddeling. Det vil sige: er der ikke plads til hele ordet i slutningen af en linie, flyttes hele ordet til begyndelsen af næste linie.

Eventuel orddeling foretages under justering (se afsnit 3.4.2 Justering). Nar mark0ren ved justering finder et ord, som begynder til venstre for "Z" (Hot Zones begyndelse) og slutter til højre for "H" (højre margin), vil dette ord stå til højre på linien, markøren står i "Z"'s position og meddelelsesfeltet viser

FLYT MARK0REN OG TRYK RETUR.

Markøren bevæges til det sted, hvor bindestreg skal indsættes. Et tryk på RETUR sætter en blød bindestreg (se afsnit 3.4.4 Bindestreger), flytter den overskydende del *af* ordet til næste linie og fortsætter justeringen afsnittet ud.

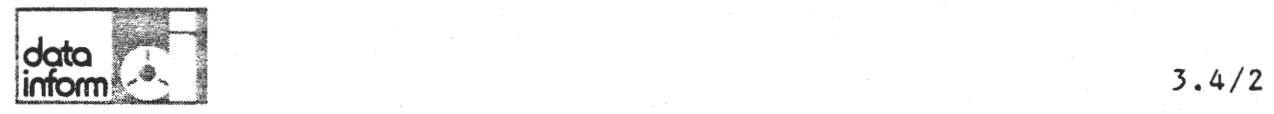

•

•

•

Ønskes hele ordet flyttet til næste linie, anbringes markøren på ordets første tegn; RETURtasten vil her bevirke, at der ikke sættes bindestreg.

Ønskes ordet i sin helhed bevaret på samme linie, anbringes markøren på ordets sidste tegn, hvor RETUR bevirker, at ordet bliver stående.

0nskes et ord flyttet fra begyndelsen af en linie til slutningen af den foregående linie, anbringes markøren, der hvor ordrets første karakter skal være og der trykkes på funktionstasten "træk sammen". Eventuelle forkerte orddelinger kan rettes på samme måde. Derefter kan afsnittet justeres igen, hvis nødvendigt.

### Fig. 3.4.3a Træk sammen

Ditekst-1.X----------------- Brevskrivning -----------

Dokument = $\left.\left.\right\rangle$  A:NAVN markør linie = $\left.\right\rangle$  4

----+---1V0---+---2!0---+---3!0---+--4C!0---+---5!0---+---6!0--Z+--- 7HO-

Ditekst systemet er et moderne tekstbehandlingssystem, der letter det daglige skrivearbejde i sekretariatet. Ditekst løser opgaverne hurtigt, enkelt og med høj kvalitet i den færdige tekst.

### Fig. 3.4.3b Træk sammen

Ditekst-1.X---------------- Brevskrivning

Dokument =>  $A:NAVN$  markør linie => 4

----+---1V0---+---2!0---+---3!0---+--4C!0---+---5\_!0---+---6!0--Z+---7HO-

Ditekst systemet er et moderne tekstbehandlingssystem, dei letter det daglige skrivearbejde i sekretariatet. Ditekst l0ser opgaverne hurtigt, enkelt og med h0j kvalitet **i men**  færdige tekst.

-----------------

Fig. 3.4.7a Centrering

•

•

•

Oitekst-1.X---------------- Brevskrivning

 $markør line =$  3

----+---1VO---+---2!O---+---3!O---+--4C!O---+---5!O---+---6!O--Z+---7HO---+---8!O

Ditamat

Fig. 3.4.7b Centrering

Ditekst-1.X------------------ Brevskrivning

markør linie => 3

----+---1 !O---+---2!O---+---3!O---V---4!O---+---5CO---+---Z!O---H---7HO---+---8!O

Ditamat

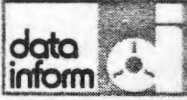

•

•

### 3.4.4 Bl0de/hirde bindestreger

Forskellen mellem hårde og bløde bindestreger ses ikke i udskrift. Bl0de bindestreger settes under justering og slette ved eventuel omjustering, når de ikke længere er nødvendige. På skærmen ses de som en streg under skrivelinien:

### Binde

Hirde bindestreger (som f.eks. tankestreger) settes under indskrivning som på en skrivemaskine. De slettes ikke automatisk ved justering.

# 3.4.5 Understregning

Understregning kan ske samtidig med indskrivning ved et tryk på funktionstasten "Indskriv med understreg"A. Funktion ophæves ved endnu et tryk på samme tast. Vises på skærmen med tegnet " | " for start og " | " for slut understregning.

Teksten kan understreges efter indskrivning med funktionstasten "Understreg". DOG IKKE COMET-OKI VERSION).

Ønskes understregningen slettet, gøres dette på følgende måde: sæt markøren på tegnet " | " og tryk på funktionstasten "DEL". Ligeledes på tegnet " i".

### 3.4.6 Tabulatorer

Funktionstasten "Sæt alfa tab" bruges med markøren i den 0nskede tabulerings position. Over formatlinien vises "A", der angiver, at den pågældende tabulator er en alfabetisk tabulator; det vil sige, at mark0ren ved brug af TAB-tasten springer til denne position og tekst indskrives mod højre herfra .

Funktionstasten "Sæt dec tab" bruges med markøren i den · 0nskede tabulerings position. Over formatlinien vises "D". Tekst, der indskrives ved denne tabulator, "skubbes" mod venstre, efterhånden som den indskrives, indtil komma sættes; derefter skrives mod højre som normalt.

Funktionstasten "Sæt num tab" bruges med markøren i den 0nskede tabulerings position. Over formatlinien vises "N". Tekst, der indskrives ved denne tabulator, h0jrestilles uanset tegnsetning.

Funktionstasten "Slet tab" sletter en hvilken som helst tabulator i markørens position.

# 3.4.7 Centrering

Centrering eller midterstilling af en overskrift eller anden tekstlinie sker ved brugen af funktionstasten "Centrer linie" med markøren stående i den pågældende linie. Linien vil midterstilles i forhold tilde aktuelle margins.

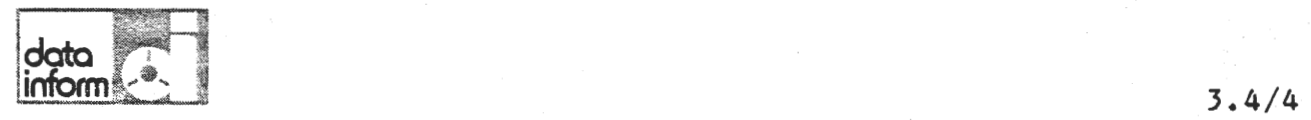

•

•

•

### 3.4.8 Fod- og potenstegn (IKKE COMET~OKI VERSIONEN)

Med funktionstasterne "1/2" eller "1/4 linie op/ned" kan enkelte eller flere tegn forrykkes i forhold til den aktuelle skrivelinie.

Hver af disse funktioner markerer på skærmen, at der er afgivet kommando om flytning af skrivelinie efter felgende mønster:

> 1/2 linie op  $=$   $\Gamma$ <br>1/2 linie ned = 7  $1/4$  linie op =  $\perp$  $1/4$  linie ned =  $T$

Flytning 1/2 linie skal efter brug ophæves med den "modsatte" funktion •

Flytning 1/4 linie bevirker flytning af det følgende tegn og<br>kun det følgende; systemet vender selv tilbage til den oprindelige skrivelinie efter at have flyttet 1 tegn. Ønskes flere tegn efter hinanden flyttet 1/4 linie op/ned, bruges funktionstasten for hvert tegn.

Flytning 1/4 linie bevirker desuden brug af små tal såfremt der er tilsluttet en ESW 102 RO printer.

Er der tale om en Diablo 630 vil flytning 1/4 linie næsten ikke være at se.

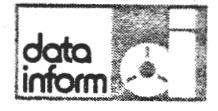

•

#### 3.5 Lagring af dokument

Nar dokumentet er ferdig indskrevet, afsluttes det med funktionstasten "slut dokument".

Meddelelsesfeltet sp0rger, om dokumentet skal udskrives, henholdsvis lagres (se fig. 3.5 Lagring af dokument). Begge spørgsmål kan besvares med "j" for JA eller "n" for NEJ. (Se desuden afsnit 3.10 Udskrivning).

Svares der "J" for JA til lagring vil markøren stille sig ved dokumentnavnet i venstre side og give mulighed for lagring under et andet navn end det oprindelige, dermed er det muligt at lagre 2 versioner af samme tekst.

Når spørgsmålene er besvarede og dokumentet udskrevet/lagret, vender systemet tilbage med Brevskrivningsmenuen •

### **Fig.** 3.5 Lagring af dokument

Ditekst-1.X------------------ Brevskrivning Dokument =) A:NAVN mark0r linie =' <sup>16</sup> Skal dokument lagres *=>* \_ Skal dokument udskrives=> ----+---1V0---+---2!0---+---3!0---+--4C!0---+---5!0--+---6!0--Z+---7H0

> Ditekst systemet er et moderne tekstbehandlingssystem, der letter det daglige skrivearbejde i sekretatiatet. Ditekst løser opgaverne hurtigt, enkelt og med høj kvalitet i den ferdige tekst.

Indskrivningen af breve og dokumenter sker på Ditamatens skærm via tastaturet. Skærmen viser den del af teksten, der i øjeblikket arbejdes på. Via tastaturets specielle funktionstaster udf0res alle typiske rettelses- og redigeringsfunktioner hurtigere og sikrere end ved traditionel skrivning. Eksempelvis kan nævnes, at tekstdele kan indsættes, flyttes, kopieres eller fjernes - eller standardafsnit kan hentes frem til indsættelse. Margins, tabulatorer og lignende kan s~ttes og endres under indskrivning savel som •

BEMÆRK: Trykkes der ved en fejl på funktionstasten "slut dokument" kan denne funktion fortrydes ved at skrive "r" for REDIGER udfor enten "skal dokumentet lagres" eller skal dokumentet udskrives", hvorefter funktionen vil blive ophævet, og der kan arbejdes videre.

3.5/1

Fig.  $3.6.3a$  Indsæt linie $(r)$ 

Ditekst-1.X------------------- Brevskrivning

•

•

Hvor mange  $=$  1

### $markør line =$   $>$  9

---~+---1V0---+---2!0---+---3!0---+--4C!0---+---5!0---+---6!0--Z+---7H0---+---8!0

Ditekst systemet er et moderne tekstbehandlingssystem, der<br>letter det daglige skrivearbejde i sekretatiatet. Ditekst løser opgaverne hurtigt, enkelt og med høj kvalitet i den færdige tekst.

Indskrivningen af breve og dokumenter sker på Ditamatens skærm via tastaturet. Skærmen viser den del af teksten, der i øjeblikket arbejdes på. Nia tastaturets specielle funktionstaster udf0res alle typiske rettelses- og redigeringsfunktioner hurtigere og sikrere end ved traditionel skrivning. Eksempelvis kan nævnes, at tekstdele kan indsættes, flyttes, kopieres eller fjernes - eller standardafsnit kan hentes frem til indsættelse. Margins, tabulatorer og lignende kan sættes og ændres under indskrivning såvel som under senere redigering.

Fig.  $3.6.3b$  Slet linie(r)

Ditekst-1.X----------------- Brevskrivning

Definition mangler

### marker linie =) 9

-+---1 V0---+---2 ! 0---+---3 ! 0---+--4C ! 0---+---5 ! 0--+---6 ! 0--Z+---7H0---+---8 !O

Ditekst systemet er et moderne tekstbehandlingssystem, der letter det daglige skrivearbejde *i* sekretatiatet. Ditekst løser opgaverne hurtigt, enkelt og med høj kvalitet i den færdige tekst.

Indskrivningen af breve og dokumenter sker på Ditamatens skærm via tastaturet. Skærmen viser den del af teksten, der I 0jeblikket arbejdes pa. Via tastaturets specielle funktionstaster udferes alle typiske rettelses- og redigeringsfunktioner hurtigere og sikrere end ved traditionel skrivning. Eksempelvis kan nævnes, at tekstdele kan indsættes, flyttes, kopieres eller fjernes - eller standardafsnit kan hentes frem til indsættelse. Margins, tabulatorer og lignende kan sættes og ændres under indskrivning såvel som under senere redigering. mentes item til indsætterse: Maryins, tabulatolog lighter om mede kan sættes og ændres under indskrivning såvel som<br>under senere redigering.

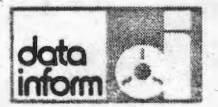

•

•

#### 3.6 Revision af dokument

Vælg funktion 1 Revidere dokument i Brevskrivningsmenuen og fremkald det lagrede dokument ved angivelse af disk enhed og dokumentnavn.

### 3.6.1 lndsmt/slet tegn

Hvis et eller flere tegn skal indføjes, placeres markøren i den position, hvor indsætningen skal finde sted; efter brug af funktionstasten "Indsæt tegn" (INS), skubbes den bestående tekst mod højre til fordel for de(t) tegn, der indsættes.

Skal der indsættes større tekstmængder, deles linien det pågældende sted med funktionstasten "Split linie".

Efter indsætning justeres afsnittet efter de for dette afsnit gældende margins. (Se afsnit 3.4.2 Justering).

Sletning af et eller flere tegn sker·ved anbringelse- af markøren på første overflødige tegn, hvorefter funktionstasten "Slet tegn" (DEL) vil slette 1 tegn ad gangen og rykke den øvrige tekst sammen.

Efter sletning justeres afsnittet efter de for dette afsnit gældende margins.

### 3.6.2 Slet ord

0nskes et eller flere ord slettet, anbringes mark0ren ved f0rste tegn i det ord, der skal slettes, hvorefter funktionstasten "Slet ord" vil slette hele det pågældende ord incl. det efterfølgende mellemrum; den tiloversblevne tekst trækkes sammen. Funktionen gentages for hvert ord, der anskes slettet. (Se afsnit 3.4.2 Justering).

# 3.6.3 Indsæt/slet linie

Ønskes en eller flere linier indsat, anbringes markøren i den linie, hvorunder den første blanke linie skal fremkomme.

Efter et tryk på funktionstasten "Indsæt linie" spørger meddelelsesfeltet, hvor mange linier, der ønskes indsat. Spørgsmålet er forudbesvaret med "1", der kan ændres efter 0nske. 0nskes blot en linie indsat, accepteres besvarelsen med RETUR, og det 0nskede antal linier vil blive indsat og resten af teksten rykkes ned.

data inform

•

•

### 3.6.3 Indsæt/slet linie

Ønskes en eller flere linier slettet, anbringes markøren i den første overflødige linie. Et tryk på funktionstasten "Slet linie" giver et "V" til venstre for teksten ud for denne linie, samtidig med at meddelelseslinien skriver: "Definition mangler". Markøren anbringes i den sidste overflødige linie (som eventuelt kan være den samme som den ferste) og funktionstasten "Slet linie" gentages.

De(n) overflødige linie(r) slettes, og teksten trækkes sammen •

Fig.  $3.6.4a$  Flyt linie(r)

Ditekst-1.X------------------ Brevskrivning

Definition mangler

### $markør line =$  5

----+---1V0---+---2!0---+---3!0---+--4C!0---+---5!0---+---6!0--Z+~--7H0---+---8!0

Ditekst systemet er et moderne tekstbehandlingssystem, der letter det daglige skrivearbejde *i* sekretatiatet. Ditekst løser opgaverne hurtigt, enkelt og med høj kvalitet i den **lerdige** tekst.

Indskrivningen af breve og dokumenter sker på Ditamatens skærm via tastaturet. Skærmen viser den del af teksten, der i øjeblikket arbejdes på. Via tastaturets specielle funktionstaster udf0res alle typiske rettelses- cg redigeringsfunktioner hurtigere og sikrere end ved traditionel skrivning. Eksempelvis kan nævnes, at tekstdele kan indsættes, flyttes, kopieres eller fjernes - eller standardafsnit kan hentes fiem til indsettelse. Margins, tabulatorer og lignende kan sættes og ændres under indskrivning såvel som under senere redigering •

•

F

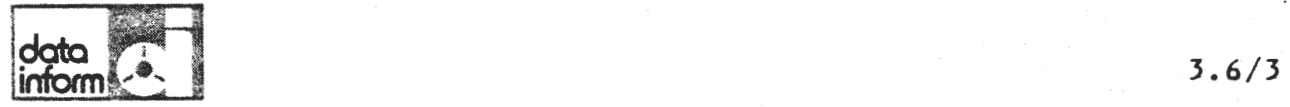

•

### 3.6~4 Flyt/kopier linie

0nskes en eller flere linie flyttet i dokumentet, anbringes markøren i den øverste linie, der skal flyttes. Funktions-<br>tasten "Flyt linie" fremkalder et "F" til venstre for teksten og meddelelsesfeltet viser "Definition mangler". Mark0 ren anbringes *i* den sidste linie, der skal flyttes (kan eventuelt vere den samme), og funktionstasten "Flyt linie" definerer dermed det antal linier, der skal flyttes. I meddelelsesfeltet vil der nu sta ''Ventende kopiering/flytning". Markeren anbringes pa det sted, hvor linierne skal indsettes; funktionstasten "Her" indsetter· de 0nskede linier her, samtidig med, at de slettes fra det oprindelige sted.

Kopiering foregår på samme måde, blot med tasten "Kopier linie". Ved kopiering forbliver den oprindelige tekst på sin plads, foruden at der bliver indsat en kopi på det ønskede sted.

### $Fig. 3.6.4b$  Flyt linie(r)

Ditekst-1.X------------------ Brevskrivning

Ventende kopiering/flytning

Dokument =>

F

F

marker linie =) <sup>16</sup>

----+---1V0---+---2!0-~-+---3!0---+--4C!0---+---5!0---+---6!0--Z+--- 7HO·

Ditekst systemet er et moderne tekstbehandlingssystem, der letter det daglige skrivearbejde i sekretatiatet. Ditekst laser opgaverne hurtigt, enkelt og med h0j kvalitet i den ferdige tekst.

Indskrivningen af breve og dokumenter sker på Ditamatens skærm via tastaturet. Skærmen viser den del af teksten, der **A** øjeblikket arbejdes på. Via tastaturets specielle funktionstaster udf0res alle typiske rettelses- og redigeringsfunktioner hurtigere og sikrere end ved traditionel skrivning. Eksempelvis kan nævnes, at tekstdele kan indsættes, flyttes, kopieres eller fjernes - eller standardafsnit kan hentes frem til indsættelse. Margins, tabulatorer og lignende kan sættes og ændres under indskrivning såvel som under senere redigering.

## Fig. 3.6.5a Indsæt areal

•

•

•

•

Ditekst-1.X---------------- Brevskrivning

-----------------------

Definition mangler

### markør linie => 2

----+---1V0---+---2!0---+---3!0---+--4C!0---+---5!0---+---6!0--Z+---7H0---+---8!0

------------------- -------------------- ·---- ·-----------------------------------

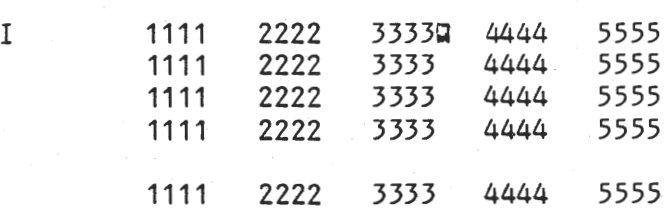
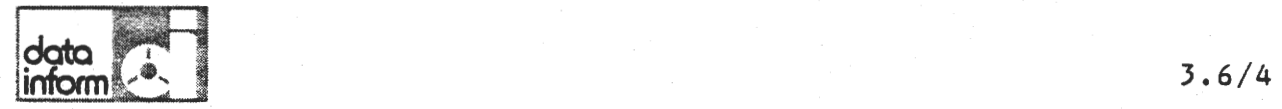

·•

•

•

### 3.6.5 Indset/slet areal (kolonne)

Skal der indsættes plads mellem to kolonner (eller indsættes et blankt felt i en tekst), anbringes markøren der hvor 0verste venstre hj0rne af det nye blanke felt 0nskes. Funktionstasten "Indset areal" fremkalder et "I" til venstre for den pageldende linie. Meddelelsesfeltet viser: "Definition mangler". Markøren flyttes til det sted, der skal være nederste højre hjørne af det nye, blanke areal. Funktionstasten "Indset areal" vil bevirke, at den bestaende tekst flyttes til højre til fordel for det indsatte areal.

0nskes et areal slettet, defineres 0verste venstre og nederste højre hjørne med funktionstasten "Slet areal", der bevirker, at arealet forsvinder og at eventuel tekst, der stod til højre for arealet, flyttes til det slettede areals plads.

### Fig. 3.6.58 Indsæt areal

Ditekst-1.X----------------- Brevskrivning Dokument => markør linie => 2 ----+---1V0---+---2!0---+---3!0---+--4C!0---+---5!0---+---6!0--Z+---7HO .I I 1111 1111 1111 1111 1111 2222 2222 2222 2222 2222 **3333CJ**  4444 3333 3333 3333 3333 **44G4**  5555 4444 4444 4444 5555 5555 5555 5555

Fig. 3.6.6a Flyt areal

•

•

•

••

Ditekst-1.X----------------- Brevskrivning

Ventende kopiering/flytning

 $markør line$  = > 2

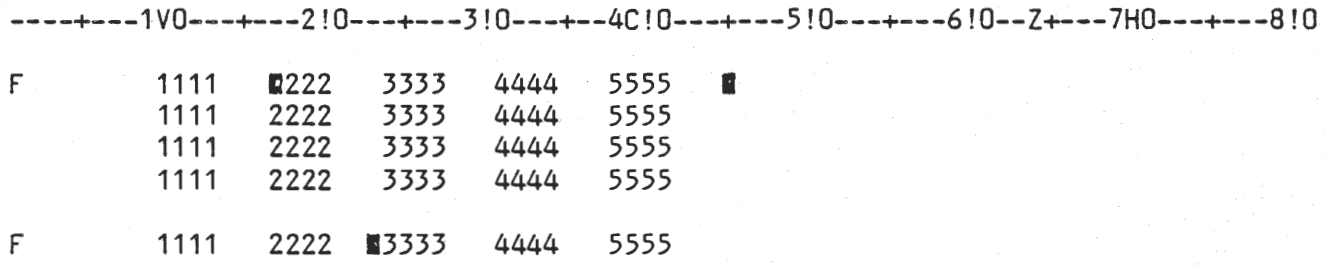

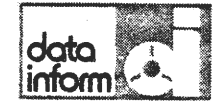

# • 3.6.6 Flyt/kopier areal (kolonne)

Med denne funktion kan der flyttes/kopieres kolonner eller dele af linier.

0verste venstre og nederste højre hjørne af arealet define-<br>res med funktionstasten "Flyt areal".

Ved skærmens venstre kant vil vises et "F" ud for øverste og nederste linie i det definerede areal, og arealets hjørner vil være markerede med et N-tegn. Meddelelsesfeltet viser: "Ventende kopiering/flytning". Markøren anbringes på det sted, hvor arealets øverste venstre hjørne ønskes fremkaldt.

Funktionstasten "Her" flytter arealet fra den oprindelige plads til den 0nskede.

Kopiering af et areal sker på samme måde, blot med funktionstasten "Kopier areal". Markeringen ved skærmens venstre kant vil være et "K", og det oprindelige areal forbliver på sin plads, foruden at der bliver indsat en kopi det 0nskede sted.

#### Fig. 3.6.6b Flyt areal

•

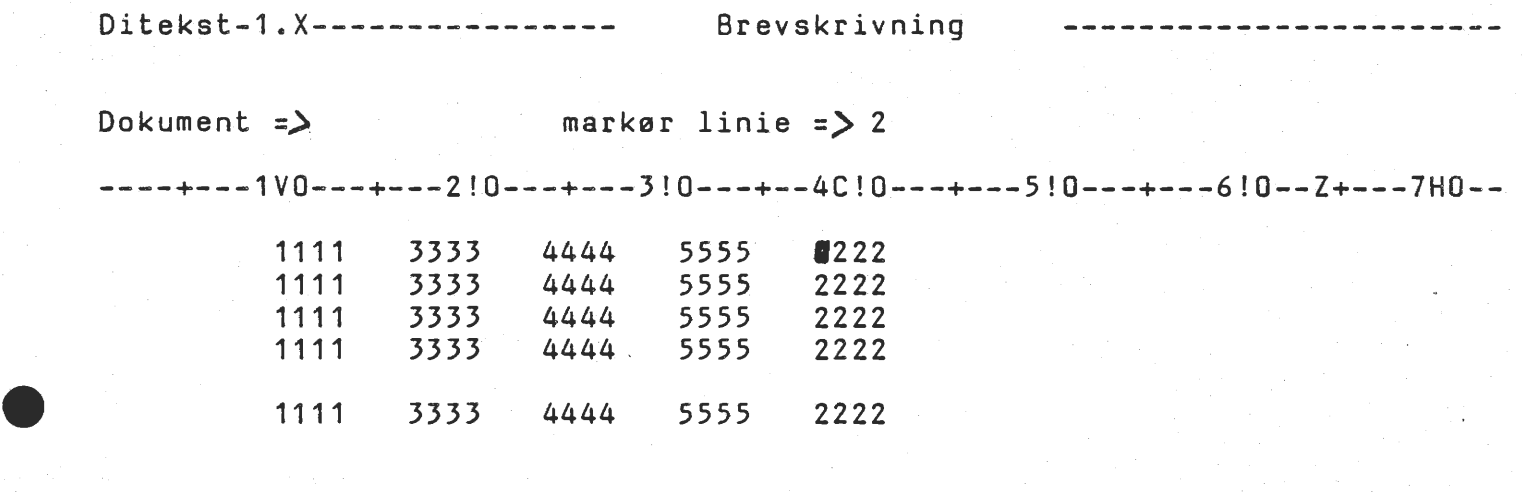

•

Fig. 3.6.8 Opdeling i nye afsnit

Ditekst-1.X----------------- Brevskrivning

•

#### $markør line =$  > 9

----+---1V0---+---2!0---+---3!0---+--4C!0---+---5!0---+---6!0--Z+---7H0---+---8!0

Ditekst systemet er et moderne tekstbehandlingssystem, der letter det daglige skrivearbejde i sekretatiatet. Ditekst løser opgaverne hurtigt, enkelt og med høj kvalitet i den færdige tekst.

Indskrivningen af breve og dokumenter sker på Ditamatens skærm via tastaturet. Skærmen viser den del af teksten, der i øjeblikket arbejdes på. 9

#### Via tastaturets specielle funk-

tionstaster udf0res alle typiske rettelses- og redigeringsfunktioner hurtigere og sikrere end ved traditionel skrivning. Eksempelvis kan nævnes, at tekstdele kan indsættes, flyttes, kopieres eller fjernes - eller standardafsnit kan hentes frem til indsættelse. Margins, tabulatorer og lignende kan sættes og ændres under indskrivning såvel som under senere redigering.

Fig. 3.6.9 509 ord

Ditekst-1.X----------------- Brevskrivning

 $0$ rd => lige

---------------------

markør linie => 1

----+---1V0---+---2!0---+---3!0---+--4C!0---+---5!0---+---6!0--Z+---7H0---+---8!0

I Ditekst systemet er et moderne tekstbehandlingssystem, der letter det daglige skrivearbejde i sekretatiatet. Ditekst løser opgaverne hurtigt, enkelt og med høj kvalitet i den færdige tekst.

Indskrivningen af breve og dokumenter sker på Ditamatens skærm via tastaturet. Skærmen viser den del af teksten, der i øjeblikket arbejdes på. Via tastaturets specielle funktionstaster udf0res alle typiske rettelses- og redigeringsfunktioner hurtigere og sikrere end ved traditionel skrivning. Eksempelvis kan nævnes, at tekstdele kan indsættes, flyttes, kopieres eller fjernes - eller standardafsnit kan hentes frem til indsættelse. Margins, tabulatorer og lignende kan sættes og ændres under indskrivning såvel som under senere redigering.

.l

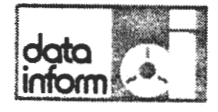

•

•

## 3.6.7 Afbryd kopiering/flytning

Denne funktionstast giver en "fortrydelsesret" til alle de funktioner, der er beskrevet i afsnittene 3.6.3 - 3.6.6.

For kopiering/flytning gælder, at funktionen kan afbrydes, indtil funktionstasten "Her" bruges.

Sletning og indsætning kan afbrydes indtil 2. definition er givet.

## 3.6.8 Opdelin9 i nye afsnit

Skal et afsnit midt i en sammenhængende tekst deles i to, anbringes markøren på det første tegn, der ønskes flyttet til det nye afsnit. Funktionstasten "Split linie" deler linien på det pågældende sted, således at sidste halvdel af linien bliver begyndelsen af en ny linie. Indsæt 1 blank linie til definition af afsnit og juster om fornødent det nye afsnit.

### 3.6.9 Søg ord

Skal et bestemt ord i et dokument findes, er det ofte hurtigere at lade systemet søge og finde ordet. Med funktionstasten "S0g ord" sp0rger meddelelsesfeltet hvilket ord; ordet indskrives *i* meddelelsesfeltet, efterfulgt af RETUR. Systemet søger herefter dokumentet igennem, begyndende på det sted, hvor markøren stod, da ordet blev defineret; det er hensigtsmæssigt at gå tilbage til dokumentets begyndelse (se afsnit 3.6.10 Gå til dokument start/slut) og starte søgningen derfra.

Ønskes søgningen gentaget efter flere enslydende ord, sker dette ved igen at trykke på funktionstasten, når ordet er fundet første gang. Markøren vil gå til meddelelsesfeltet med det allerede indskrevne ord og med et tryk på RETUR vil søgningen fortsætte.

#### 3.6.10 GA til dokument start/slut

Uanset hvor *i* dokumentet der arbejdes, bringer funktionstasten "Gå til dokument start" dokumentets begyndelse frem på skærmen med markøren stående i første linie.

Funktionstasten "GA til dokument slut" bringer tilsvarende dokumentets slutning frem på skærmen.

#### 3.6.11 Side frem/tilbage

Disse to funktionstaster bladrer henholdsvis et skærmbillede frem og et billede baglæns i dokumentet, minus 2 linie.

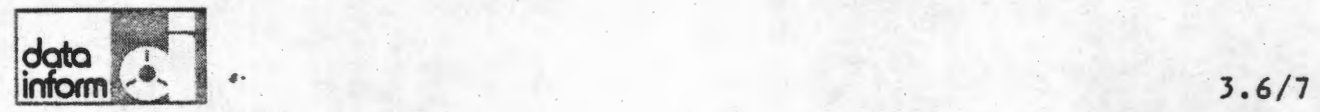

•

•

•

### 3.6.12 Halvfede typer (bold). (DOG IKKE COMET-OKE VERS)

Overskrift eller anden tekst, som skal fremhæves, kan udskrives med halvfede typer (bold), det vil sige, at printeren slår to gange på hvert tegn med forskydning.

Printeren fir denne kommando ved at der umiddelbart foran det første tegn, der skal skrives bold, sættes et "'" (mindre end, understreget) og umiddelbart efter det sidste tegn "'" (større end, understreget).

Disse tegn ses ikke i udskrift og tæller ikke som tegn på skærmen ved justering.

### 3.6.13 Accent og omlyd (DOG IKKE C0MET-0KE VERS)

Ønskes accent (') og omlyd (") fås dette ved tryk på de respektive taster. (Tegnet skrives før bogstavet, hvorover tegnet skal stå). Når teksten udskrives, vil man se at tegnet er placeret rigtigt.

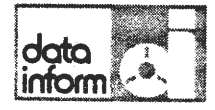

·•

#### 3.7 Oprettelse og fletning af standardafsnit.

Ønskes standardafsnit flettet sammen (f.eks. kontrakter, salgsbreve etc.), kan de lagres som selvstændige dokumenter og kaldes frem i ønsket rækkefølge.

Markøren anbringes på det sted, hvor næste afsnit skal hentes frem. Med funktionstasten "hent dokument", får brugeren mulighed for i meddelelsesfeltet at angive det 0nskede standarddokuments disk enhed og dokumentnavn. efterfulgt af RETUR.

Dokumentet hentes ind på det ønskede sted, markøren stiller sig i slutningen af det hentede dokument - og endnu et afsnit kan hentes på samme måde.

#### Fig. 3.7 Oprettelse og fletning af standardafsnit

Ditekst-1.X----------------- Brevskrivning

Disk enhed  $=$ 

Dokument navn  $\equiv$ >

Dokument =>

markør linie = 6

----+---1VO---+---2!O---+---3!O---+--4C-!O---+---5!O-~-+--~6!O--Z+-~-7HO·

Ditekst systemet er et moderne tekstbehandlingssystem, der letter det daglige skrivearbejde i sekretatiatet. Ditekst løser opgaverne hurtigt, enkelt og med høj kvalitet i den.<br>færdige tekst.

-------------------- ---------------------------------------- -- ------·

 $\mathbf{r}$ 

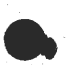

 $\bullet$ 

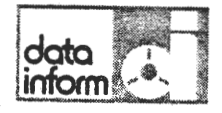

•

•

•

3.8 Standardbreve med variabler (stopkoder)

> Standardbreve med plads til indføjelse af variabler (adresse, data etc.) kan lagres og hentes igen og igen.

Brevet indskrives som et almindeligt brev; men hvor der ønskes plads til senere udfyldelse, angives dette med:

???

Tre sp0rgsmilstegn umiddelbart efter hinanden virker som stopkode, der angiver, at der skal indsættes en variabel.

Funktionstasten "søg næste stop" bringer markøren frem til næste stopkode  $(???)$ ; der slettes, og systemet er automatisk i indsætfunktion, således at den efterfølgende tekst skubbes til fordel for den tekst, der nu indskrives.

Fig. 3.8 Standardbreve med variabler (stopkoder)

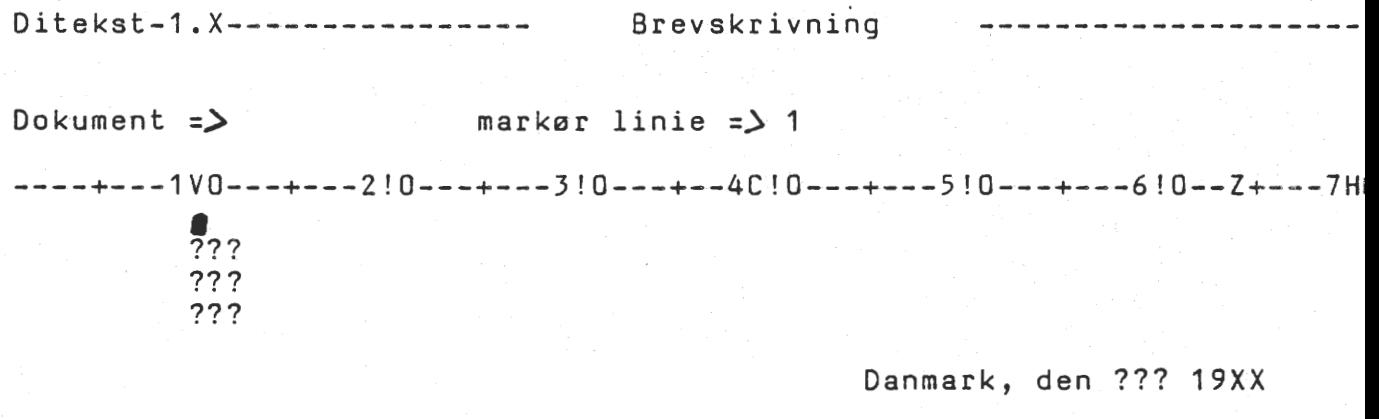

Vedr.: ???

I henhold til aftale af ???, skal vi hermed fremsende

3\_. 8/1

Fig. 3.9a Robot

•

Ditekst-1.X------------------ Brevskrivning

Robot nr. 1

markør linie  $=$   $>$  4

----+---1V0---+---2!0---+---3!0---+--4C!0---+---5!0---+---6!0--Z+---7H0---+---8!0

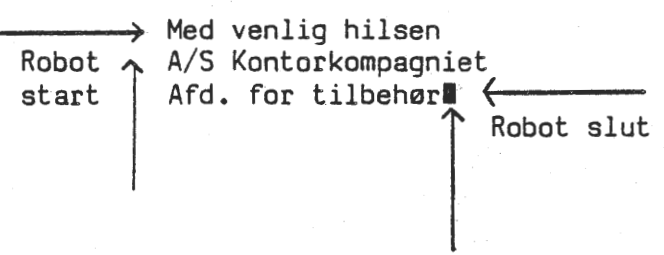

Fig. 3.9b Robot udfør

Ditekst-1.X----------------- Brevskrivning

 $markør line =$  3

----+-~~1vo---+~~-~!0---+--~3! ~~-+--4C!0---+---5!0---+--~6!0--Z+---7H0---+---8!0 Vi glæder os til at høre nærmere

> I: Robot nr. 1 udfør

•

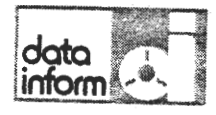

#### 3.9 Robotfunktion.

Skal en række funktioner udføres flere gange i samme rækkef0lge i et dokument, kan denne sekvens af funktioner gemmes og udf0res automatisk af robotfunktionen. Robotfunktionen, aktiveres på følgende måde:

Tryk funktionstasten "Robot start".

Skermen viser:

Der tastes:

Robot nr. 1

 $\frac{\partial \Psi}{\partial t} = \frac{1}{2} \left[ \frac{1}{2} \left( \frac{\partial \Psi}{\partial t} + \frac{\partial \Psi}{\partial t} \right) + \frac{\partial \Psi}{\partial t} \right] \frac{\partial \Psi}{\partial t}$ 

I rækkefølge de funktioner, der ønskes udført automatisk.

Tryk funktionstasten "Robot slut".

→ そう ● コントラント やけないぬ

Anbring mark0ren det sted, hvor funktionssekvensen skal udf0res og tryk funktionstasten "Robot udf0r", hvorefter den rækkefølge af funktioner, der blev lagret under navnet<br>"Robot nr. 1" vil udføres det pågældende sted.

••

## fig. 3.10 Udskrivningsformat

•

•

•

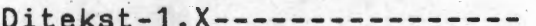

Udskrivning

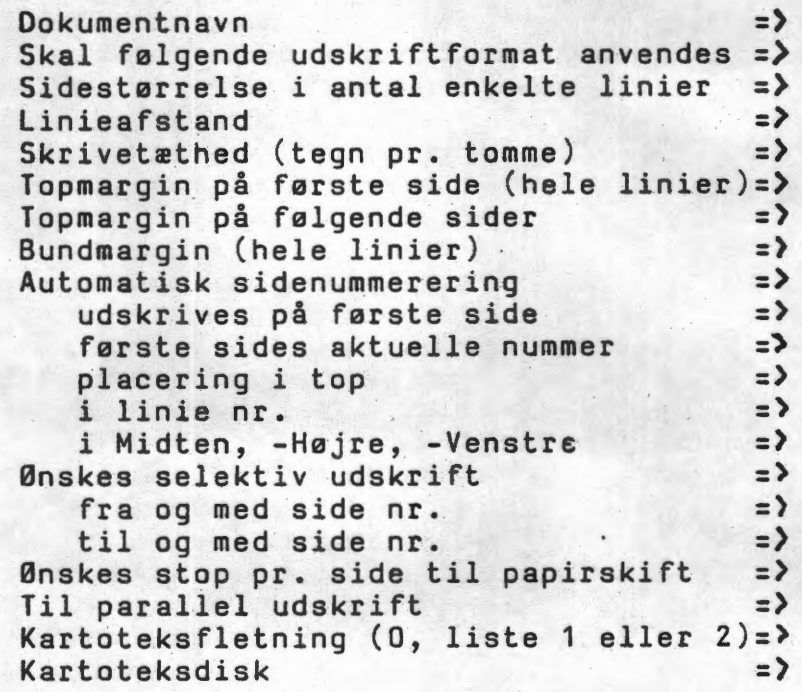

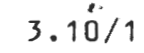

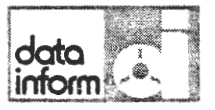

•

•

#### 3.10 Udskrivning.

Udskrivning kan enten ske:

A. direkte efter et dokuments indskrivning på systemet eller B. sencre af et tidligere indskrevet og lagret dokument. C. parallel udskrift af indskrevet og lagret dokument.

A. Når et dokument skal udskrives direkte efter indskrift, svares "j" for Ja til spørgsmålet "Skal dokument udskrives", som fremkommer nar cokumentet sluttes. Dette bringer et udskriftformat frem på skærmen.

B. Et allerede bestaende dokument kan kaldes til udskrift ved valg af funktion 3 Udskrift af dokument fra Brevskrivningsmenuen.

Systemet spørger efter disk enhed og dokumentnavn for det bestående dokument. Når dette er angivet, vises udskriftformatet på skærmen (se fig. 3.10 Udskrivning omstående).

Er formatet et tidligere brugt cg anerkendt format, kan det accepteres til udførelse med svaret "j" for JA til spørgsmålet "Skal følgende udskriftformat anvendes". Skal der cprettes et nyt udskriftfcrmat eller ska! der rettes i et tidligere &nvendt, svares "n" for NEJ , hvorefter RETURtasten bringer mark0ren gennem skemaets enkelte punkter til angivelse af ændringer.

C. Ved parallel udskrift menes, at der kan arbejdes videre på anlægget, mens der udskrives dokumenter. (Se afsnit 3.10.1 Parallel print).

a. Med sidestørrelse menes papirets længde målt i antal enkeltlinier. Europæisk standard A4-ark er 72 linier i h0jformat, svarende til 6 linier pr. tomme.

b. Til linieafstand kan svares 1, 1,5 eller 2 •

linieafstand 1 defineret i Ditekst giver 8 linier pr. tomme  $\frac{1}{2}$  1/2 - -- - - 6 -<br>2 2  $4$ 

c. Skrivetæthed angives med 10, 12 eller 15, som betyder antal tegn pr. tomme (pitch).

10 pitch defineret i Ditekst giver 10 pitch **12 - - - - - - -**<br>**15 - - - - - - - -** $16,5 -$ 

d. Topmargin er et spørgsmål om, hvor mange hele linier, der ønskes blanke øverst på første, henholdsvis e. efterfølgende ark.

Antal top og bundmarginer skal afstemmes ved 1,5 linies afstand, således at antallet for begge skal være enten lige eller ulige.

f. Bundmargin: se topmargin.

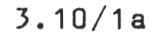

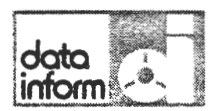

•

•

#### 3. 10 Udskrivning.

- g. Hvis der svares Ja til automatisk sidenummerering angives: 1. om sidenummerering skal ske på første side eller kun på  $effect$ f $1$ gende sider;
	- 2. det begyndende sidenummer, målt fra første side;
	- 3. hvorvidt nummerering skal ske i top eller bund;
	- 4. *i* hvilken af de blanke linier, der udgør henholdsvis top og bund;
	- 5. samt om sidenummer skal placeres i midten, til højre eller venstre på arket.
- i. Svares "n" for NEJ til stop pr. side, forudsættes brug af ende løse papirbaner eller enkeltarksføder.

Fig. 3.10.2 Tekst kommando linier

Ditekst-1.X----------------- Brevskrivning

•·

 $\overline{\phantom{a}}$ 

#### markør linie  $=$ > 6

----+---1V0---+---2!0---+---3!0---+--4C!0-~-+---5!0---+---6!0--Z+---7H0-

Ditekst systemet er et moderne tekstbehandlingssystem, der letter det daglige skrivearbejde i sekretatiatet. Ditekst løser opgaverne hurtigt, enkelt og med høj kvalitet i den færdige tekst.

#### :pitch=15 :linie=2 (V25, H55)

Indskrivningen af breve og dokumenter sker på Ditamatens skærm via tastaturet. Skærmen viser den del af teksten, der i øjeblikket arbejdes på. Via tastaturets specielle funktionstaster udf0res alle typiske rettelses- og redigeringsfunktioner hurtigere og sikrere end ved traditionel skrivning. Eksempelvis kan nævnes, at tekstdele kan indsættes, flyttes, kopieres eller fjernes - eller standardafsnit kan hentes frem til indsættelse. Margins, tabulatorer og lignende kan sættes og ændres under indskrivning såvel som Nnder senere redigering.

Fig. 3.10.Ja Tekstkommentarer

Ditekst-1.X----------------- Brevskrivning -------------------

-- ---------------------------------~-----------------------------------

#### $markor$  linie = $\geq 6$

• ----+---1 V0---+---2 ! 0---+---3 ! 0---+--4C ! 0---+---5 ! 0---+---6 ! 0--Z+-· 'HO

-----------------------------------------------------~-----------------

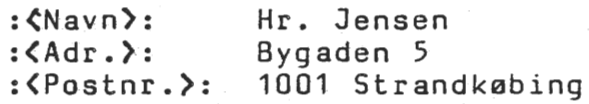

•

·•

•

3 .10/2

j. Svares "j" for JA til parallel udskrift er det ensbetydende med at der kan arbejdes videre på andre dokumenter, mens skriveren arbejder.

Svares "n" for NEJ er der ikke mulighed for at benytte anlægget mens der udskrives.

k. Oersom der 0nskes fletning fra kartotek angives "1" for stamkartotek og "2" for udskriftskartotek. "O" er ensbetydende med at der ikke ønskes fletning.

1. Her angives på hvilken diskettet enhed kartoteket befinder sig. Se afsnit 5.7 Fletning af standardbrev med kartotek

Når sidste besvarelse er givet, vender markøren tilbage til spørgsmålet "Skal følgende udskriftformat anvendes"; "n" ændres til "j" for JA og systemet sætter følgende linie ind over udskriftformatet:

Klarg0r skriver - tryk ESC

Besvarelsen af disse spørgsmål lagres sammen med dokumentet til senere brug. Rettes besvarelsen, vil den rettede besvarelse blive lagret; besvarelse sker altså én gang for alle.

Som nævnt i afsnit 3.2 Valg af disk enhed og dokumentnavn, er det muligt at anvende formatet fra et tidligere lagret dokument. Benyttes denne mulighed, vil den udfyldte besvarelse også lagres sammen med det nye dokument.

#### 3.10.1 Parallel print

Vælges der parallel udskrift i udskriftsbesvarelsen vil er gee een paranten aaskin is aaskin testeeren van de van de verwerp.<br>Brevskrivningsmenuen efter et øjeblik komme frem på skærmen. Et tryk pA funktionstasten "start skriver" giver et punktum i venstre side af skærmen og et tryk til på samme funktionstast vil omdanne punktumet til et kolon og anlægget viser følgende meddelelse i meddelelsesfeltet

Klargør skriver - tryk ESC

Nu starter selve udskrivningen og der kan arbejdes videre på andre dokumenter.

Under parallel udskrift er det muligt at steppe skriveren. Et tryk pa funktionstasten "stop skriver" medf0rer at skriveren stopper og starter samme sted når der trykkes på funk-<br>tionstasten "start skriver". Trykkes der to gange på funktionstasten "stop skriver" stopper skriveren og starter forfra på den pågældende side, når der atter trykkes på funktionstasten "start skriver".

BEMÆRK: Det er muligt at fortryde Udskrivningsmenuen ved at skrive "x" + RETUR udfor "Skal f0lgende udskriftsformat anvendes'', og Brevskrivningsmenuen vil vende tilbage på skærmen.

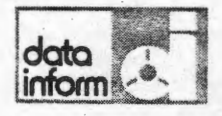

 $\bullet$ 

Er der tilsluttet en ESW 102 RO printer til anlægget vil det vare et 0jeblik inden skriveren stopper, idet den har en hukommelse på ca. 4000 karakterer der først skal tømmes.

Diablo 630 har en hukommelse på 768 karakterer og stopper nar hukommelsen er t0mt.

#### 3.10.2 Tekst kommando linier.

Linieafstand og tegntæthed kan ændres under indskrivning ved anvendelse af tekstkommandolinier.

En tekstkommandolinie begynder i venstre kant på sin egen linie, som *i* udskriften bliver blank. Samme linie kan indeholde flere kommandoer, blot disse indbyrdes er adskilt af mindst et mellemrum og hver kommando indledes med":". Flere tekstkommandolinier umiddelbart efter hinanden tæller dog kun som en blank linie *i* udskrift:

:linie=X :pitch=X

hvor X skal være 1, 1,5 eller 2 for skift i linieafstand, og X skal være 10, 12 eller 15 for skift i tegntæthed.

Tilbagevenden til oprindelig linieafstand og tegntæthed sker ved *i* en kommandolinie at angive:

:linie :pitch

Eftersom linien lagres, men ikke udskrives, kan den også indeholde eventuelle kommentarer eller "huskesedler" (se fig. 3.10.Za Tekst kommando linier).

#### 3.10.3 Tekst kommentarer

Det er ligeledes muligt at indflette kommentarer i teksten, der ikke bliver skrevet ud. På kommentarens plads udskrives der ikke noget. En kommentar starter med :< og slutter med ):. En kommentar skal starte og slutte på samme linie. (Se også fig. 3.10.3 Tekstkommentarer)

#### Fig. 3.10.Jb· Tekstkommentarer

Ditekst-1.X----------------- Brevskrivning

#### markør linie =>

----+---1V0---+---2!0---+---3!0---+--4C!0---+---5t0---+---6!0--Z+---7HO

---------------------------·----------------- ·- --~------------------------

Hr. Jensen Bygaden 5 1001 Strandk0bing

•

Fig. 3.10.4 Sideskift

•

•

•

•

Ditekst-1.X----------------- Brevskrivning

#### $markør line =$  6

---•+---1V0--~+---2!0---+---3!0---+--4C!0---+---5!0---+---6!0--Z+---7HO

Ditekst systemet er et moderne tekstbehandlingssystem, der letter det daglige skrivearbejde i sekretatiatet. Ditekst løser opgaverne hurtigt, enkelt og med høj kvalitet i den færdige tekst. Cl.

 $: \text{side}=11$  (efter afsnit V13, H73)

Indskrivningen af breve og dokumenter sker på Ditamatens skærm via tastaturet. Skærmen viser den del af teksten, der i 0jeblikket arbejdes pA. Via tastaturets specielle funktionstaster udf0res alle typiske rettelses- og redigering& funktioner hurtigere og sikrere end ved traditionel skrivning. Eksempelvis kan nævnes, at tekstdele kan indsættes, flyttes, kopieres eller fjernes - eller standardafsnit kan hentes frem til indsættelse. Margins, tabulatorer og lignende kan sættes og ændres under indskrivning såvel som under senere redigering.

------------

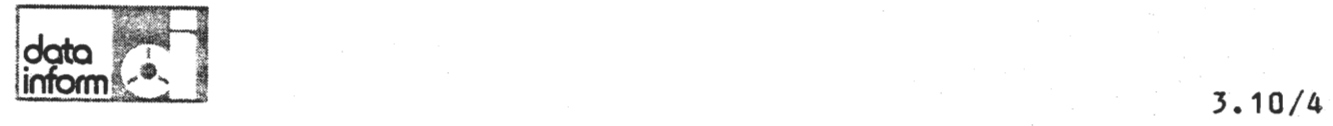

•

•

•

#### 3.10.4 Faste top- og bundtekster

Ønskes der faste top og bundtekster indsat på alle sider i udskriften, g0res dette ved i teksten at skrive en kommandolinie startende *i* position 1.

:bund=n

Dette er en fast bundtekst.

"n" angiver, *i* hvilken af bundlinierne teksten skal sti (se afsnit 3.10 Udskrivning). På resten af linien kan teksten skrives. Denne tekst vil fremkomme på alle sider indtil teksten annulleres ved at angive en ny bundtekst eller ved at angive en kommando linie uden tekst.

En toptekst indsættes på samme måde blot ved at skrive

:top=n

#### 3.10.5 Sideskift.

Betinget sideskift kan fremkaldes på følgende måde:

:side:10

hvilket vil sige, at systemet under udskrift undersøger, hvorvidt der er plads til de efterfølgende 10 linier. inden et sideskift. Er dette ikke tilfældet vil de næste 10 linier blive flyttet til næste side (samlet).

Dette er især vigtigt at bruge, når der arbejdes med talopstillinger etc., således at de ikke bliver delt tilfældigt.

Ubetinget sideskift angives således:

:side

Her skiftes til ny side under alle omstændigheder.

Kommando om sideskift kan stå på samme linie som andre tekstkommandoer. Hvis sideskiftkommando står alene på linien, gælder det også her, at kommandoen skal stå yderst til venstre på skærmen. (Se fig. 3.10.5 Sideskift).

#### 3.10.6 Hent adressat

Skal der hentes oplysninger fra kartoteket ind i et dokument, trykkes der på funktionstasten "Hent adressat". I meddelelsesfeltet spørges der

Disk enhed =  $\triangleright$ 

Her angives A eller B alt efter, hvor kartoteket ligger. Derefter angives kortets nummer, og oplysningerne fra det aktuelle kort hentes frem på skærmen i markørens position.

data<br>inform

### 3. 11 Dokumentoversigt.

Det er i Brevskrivningsmenuen muligt at vælge funktion 4 Dokumentoversigt, som viser index over de dokumenter, der er lagrede på disketten/disken (se iøvrigt afsnit 4.1 Index).

Funktion 4 Dokument oversigt fra Brevskrivningsmenuen giver på skærmen en oversigt over de dokumenter, som er indskrevne i Ditekst på de respektive disketter.

### Fig. 3.11 Dokumentoversigt

Ditekst-1.X--------------- Dokument oversigt

Disk enhed  $\Rightarrow$  A

4 dokumenter på A - plads til 56

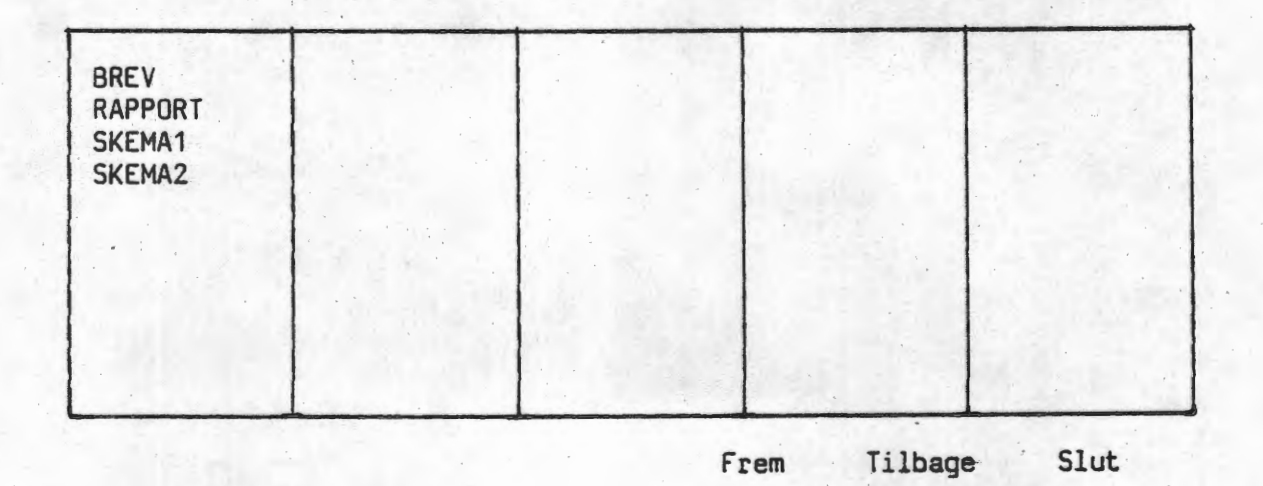

. -- .-- .------. -- ---· ------------- ----------- ----------------------------------

•

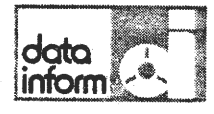

•

-•

 $\bullet$ 

#### 3.12 Skift dokumentdiskette

Denne funktion benyttes, hvis dokumentdisketten i diskettestation A skal skiftes. Der vælges funktion 5 fra Brevskrivningsmenuen, og anlægget giver følgende besked i meddelelsesfeltet:

Skift diskette - tryk ESC

Disketten skiftes nu, og der trykkes pa "ESC", hvorefter der kan arbejdes videre på en ny/anden dokumentdiskette.

Disketteskift må af tekniske årsager kun foretages kontrolleret, idet disketteskift på andre tidspunkter kan medføre  $fej1.$ 

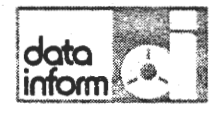

•

•

### 3.13 Klargøring til redigering

Denne funktion benyttes i forbindelse med installationen af nye programversioner af Ditekst, og kun på DISK 1 (se afsnit 7.2 Installation af Ditekst).

Funktion 6 vælges udfra Brevskrivningsmenuen og følgende skærmbillede vises:

Ditekst 2.X -----------Klargøring til redigering --------------------

Hvilken type disk er 8 =>

Her angives "M" for MINI-diskette efterfulgt af RETUR. Anlægget viser følgende besked i meddelelsesfeltet:

Klarg0ring startet. Det tager lidt tid.

Når klargøringen er færdig, vender Brevskrivningsmenuen tilbage og der kan arbejdes videre med tekstbehandling som hidtil •

### Fig. Hovedmenu

•

•

•

•

Ditekst-1.X---------------- Menu

### Funktion  $\Rightarrow$  2

- 1 BREVSKRIVNING<br>2 DOKUMENT ADMIR
- DOKUMENT ADMINISTRATION
- 3 NAVNEKARTOTEK

X GA TIL MENU

2. udgave

date inform. 4.0/1

•

•

•

#### 4 DOKUMENTADMINISTRATION.

Ditekst Dokumentadministration er en overordnet funktion, som aktiveres ved at vælge funktion 2 fra Hovedmenuen.

Denne funktions muligheder illustreres bedst ved et blik på Dokumentadministrationens menu, som ses nedenfor:

#### Fig. 4 Dokumentadministration

Ditekst-1.X--------------- Dokumentadministration

Funktionsvalg *=>* 1

1 Dokument oversigt og ændringer

2 Klargøring af disk til tekstbehandling

3 *f*undardformater

4 Katalogisering-kopiering af fremmed fil

5 Kontrol og eventuel reparation af index

X Gå til menu

Funktionsvalg er forudbesvaret med "1", som kan ændres efter 0nske •

### Fig. 4.1 Index

•

•

έŤ,

••

•

Ditekst-1.X-------------- Dokument oversigt

\_\_\_\_\_\_\_

Disk enhed  $=$   $>$  A

4 dokumenter på A - plads til 56

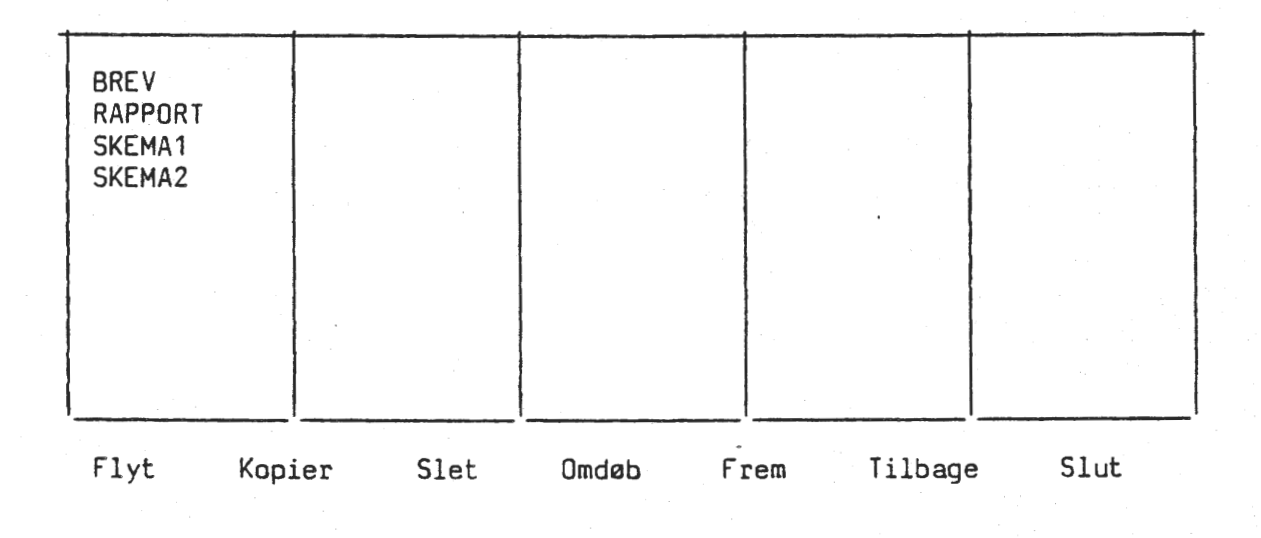

----------------------------------------------------- .------------ ~------------

 $4.1/1$ 

..

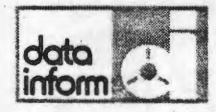

••

•

•

•

 $\bullet$ 

#### 4.1 Index.

Bevar 1-tallet i funktionsvalget og tast RETUR. I meddelelsesfeltet angives, om der ønskes oversigt over disk enhed A eller B.

Når dette er angivet, vises den pågældende disk enheds index pa skermen, indeholdende de navne, som dokumenterne blev oprettede under, opstillede i numerisk/alfabetisk rækkefølge.

Op til 50 dokumentnavne ses ad gangen på skærmen - er der flere dokumentnavne *i* indexet, rulles skermbilledet med funktionstasterne "side frem" og "side tilbage".

Der kan ses 50 dokumentnavne ad gangen - men den pågældende disk enhed kan indeholde flere.

Over indexet er angivet, hvor mange dokumenter, der allerede findes, samt hvor mange, der endnu er plads til i indexet. Denne angivelse har imidlertid intet med diskens/diskettens tekst-kapacitet at gøre, kun med indexets pladsmuligheder.

Dersom index er fyldt op, når et nyt dokument søges oprettet, meddeles dette; det nye dokument må så enten oprettes på en anden diskette eller et "gammelt" dokument må slettes til fordel for det nye.

Nederst pa skermen findes en oversigt over de funktionstaster, der kan benyttes i forbindelse med indexet.

### 4 .1.1 Flyt dokument.

0nskes et dokument flyttet fra en lagerenhed til en anden, kaldes originaldiskettens index frem påskærmen. Markøren placeres (med retningspilene) ved det pågældende dokuments navn. Funktionstasten "flyt linie" stiller under indexet sp0rgsmalet:

Dokument XXX flyttes fra A til B - Bekræft = N (eller· B til A)

som giver en fortrydelsesfrist, inden N (for NEJ) ændres til J (for JA) + RETUR, som igangsætter flytningen. Bibeholdes N + RETUR, annulleres funktionen.

#### 4.1.2 Kopier dokument.

0nskes et dokument kopieret fra en lagerenhed til en anden, kaldes originaldiskettens index frem på skærmen. Markøren placeres (med retningspilene) ved det pågældende dokuments navn. Funktionstasten "kopier linie" stiller under indexet sp0rgsmalet:

Dokument XXX kopieres fra A til B - Bekreft =' <sup>N</sup> (eller B til A)

som giver en fortrydelsesfrist, inden "N" ændres til  $J +$ RETUR, som igangsætter kopieringen.

2. udgave

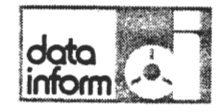

•

•

## 4.1.3 Slet dokument.

0nskes et dokument slettet fra en disk enhed, kaldes dennes index frem på skærmen. Markøren placeres (med retningspilene) ved det pågældende dokuments navn. Et tryk på funktionstasten "slet linie" vil give følgende spørgsmål:

#### Bekræft sletning af :NAVN  $=$

Bekræftes dette, vil det pågældende dokument blive slettet.

## 4.1.4 Omdøb dokument.

Indexet kaldes frem på skærmen. Markøren anbringes med retningspilene på det dokumentnavn, der ønskes ændret. Funktionstasten "sag ord" stiller ordet TIL: foran dokumentets navn, som derefter kan ændres efter ønske. Dokumentet beholder det nye navn og fremkaldes herefter under dette navn.

Funktionstasten "slut dokument" bringer dokumentadministrationsmenuen tilbage til skærmen. (Se fig. 4 Dokumentadministration) .

### Fig. 4.2. Klargøring af diskette til tekstbehandling

. Ditekst---------------- Dokument administration ----------------

Disk enhed  $\Rightarrow$  A

•

•

•

•

Klargøring kræver en formatteret disk med CP/M i station A, Er den monteret =)J

------------------------------------------------------------------------

Er A en diskette eller en hard disk => D

Klargøring sletter alle dokumenter på disk A=> N

**data inform** 

•

•

•

**4.2/1** 

#### 4.2 Klarg0ring af diskette til tekstbehandling

Inden en diskette kan modtage dokumenter til behandling i Ditekst, skal den "klargøres", det vil sige, der skal lægges et index ind på disketten, således at disketten kan administrere dokumenterne.

Start systemet med DISK 2 systemet i B: og den tomme diskette i A:. Vælg Dokumentadministrationen fra Hovedmenuen. Vælg funktion 2 Klargøring fra Dokumentadministrationen.

Disk enhed=> **A** (+ RETUR)

Klargøring kræver en formatteret disk med CP/M i station A.  $Er$  den monteret  $=$   $>$  J

Skærmen viser:

RETUR (til J)

Der tastes

Er A en diskette eller en hard-disk =>

Klargøring udføres, og når den er tilendebragt, vender dokumentadministrationsmenuen tilbage til skærmen.

D

Skulle skærmen inden sidste spørgsmål vise:

Klargøring sletter alle dokumenter på disk A = $>N$ 

betyder det, at disketten ikke er tom, men allerede indeholder et index, hvis dokumenter vil blive slettede ved ny klargøring.

Funktionen kan fortrydes ved RETUR til N.

Funktionen kan gennemføres ved at ændre N til J + RETUR.

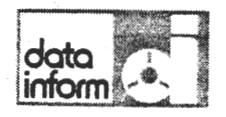

•

•

·•

## 4.3 !ndring af standardformater.

Se afsnit 4.7 Fremtidige funktioner •

data

•<br>•<br>•

•·

•

•

## 4.4 Katalogisering af fremmed fil.

Se afsnit 4.7 Fremtidige funktioner.

data<br>inform

 $\bullet$ 

•

## 4.5 Kontrol og eventuel reparation af index.

Se afsnit 4.7 Fremtidige funktioner •

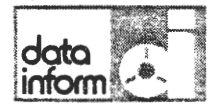

•

•

4.6/1

#### 4.6. Sikkerhedskcpi af dckumenter (disketteanlæg)

Sikkerhedskcpi dannes ved at isætte DISK 2 i B: og dokumentdisketten i A:

Skærm viser

Der tastes:

**1. CP/M LOAD** 2. SERIEL PRINTER SELECT 3. MONITOR

SELECT:  $A >$ B>

1 8: + retur MENU+ retur

Vælg DOKUMENT ADNINISTRATION i hovedmenuen og derefter 1 for dokument oversigt og ændringer.

Til "DISK enhed> " svares A. Kopier nu de(t) dokument(er) (se vejl. side 4.1/1 og 2), der ønskes sikkerhedskopi af, og man trykker på SLUT, når der ikke skal kopieres flere. Derefter X'er man sig tilbage i menuerne, indtil B ses på skærmen.

Tryk på RESET og udtag dokumentdisketten i A: og indsæt en tom, formatteret og klargjort diskette i A:

Vælg DOKUMENT ADMINISTRATION i hovedmenuen og derefter dokument-<br>oversigt og ændringer. Man svarer B til disk enhed, og flytter (se vejledn. side 4.1/1+2) dokumenterne fra 8. (Grundet pladsen . pi DISK 2 skal dokumenterne slettes). Nir flytningen er foretaget, trykkes SLUT, og man fortsætter som ovenfor beskrevet. Ønskes imidlertid kopi af en hel diskette, benyttes følgende fremgangsmåde:

Start anlæqget med DISK 2 i A.

Skærm viser: Der tastes:

t. CP /M LOAD 2. SERIEL PRINTER SELECT 3. MONITOR

SELECT: 1

#### $PIP + return$

 $A$  $\ddot{\bullet}$ 

Udtag systemdisketten af A\_:, set originaldisketten (den der skal kopieres fra) i A: og set en klargjort diskette i B:

 $B:=A:*,*EVA + return$ 

vent et par minutter

COPYING -  $\ddot{\ast}$ 

Kopiering er slut

2. udgave

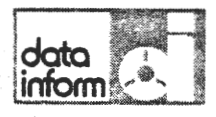

•

•

### 4.7 Fremtidige funktioner

Funktion 3, 4 og 5 i Dokument administrationen er i skri- . vende stund ikke implementerede. Det samme gælder funktion 5 i Brevskrivningen.

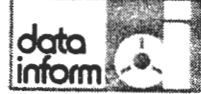

5

•

•

•

### NAVNEKARTOTEK. DISK 2

Denne funktion i Ditekst indeholder oprettelse, opdatering og sletning af kartoteker. Et navnekartotek skal ikke nødvendigvis indeholde navne, men kan være en oversigt over en hvilken som helst type emner.

Et kartotek kan indeholde fra 1-99.999 emner. Der kan gives op til 15 oplysninger om hvert emne. Det samlede antal tegn for de 15 oplysninger kan ikke overstige 400 tegn.

BEMERK: En diskette kan indeholde ca.180.000 tegn. Et kartotek bestaende af f.eks. 1.000 emner med hver 200 tegn vil overskride en diskettes kapacitet. Kartoteket skal da deles i to.

**Fig.** 1.7 Hovedmenu

Ditekst-1.X---------------------- Menu

Funktion  $=$  > 1

- 1 BREVSKRIVNING
- 2 DOKUMENT ADMINISTRATION
- 3 NAVNEKARTOTEK
- X GA TIL MENU

Fig. 5.1b Opret Navnekartotek

•

•

•

Ditekst-1.X------------------ Opret kartotek

Navne kartotek Disk enhed => Antal adressater => Tegn pr. adressat =)

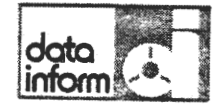

•

•

•

5.1 0prettelse af navnekartotek.

> Når der skal arbejdes med kartotek, vælges funktion 3 fra Hovedmenuen. Dette bringer Navnekartoteksmenuen frem pa skærmen:

#### **Fig.** 5.1a 0prettelse af navnekartotek

**Ditekst 1.X--------------** Navnekartotek

Funktion  $=$  6

1 - 0pret adressat 2 - Ret adressat 3 - Slet adressat 4 - Adressat oversigt 5 - Udvælg til udskriftskartotek 6 - 0pret NAVNEKART0TEK 7 - Fjern NAVNEKART0TEK 8 - Skift diskette  $X - G_A$  til MENU

Hvert kartotek skal ligge på sin egen diskette i A ( af sikkerheds- og pladshensyn).

Antallet af adressater (emner) er standardbesvaret med 20, hvilket tal kan ændres efter ønske. Det, ved oprettelsen af kartoteket, angivede antal kan ikke overskrides.

Tegn pr. kartotek kan maksimalt være 400 tegn. Tallet angives og kan ikke senere overskrides.

Når disk enhed, antal og tegn pr. kort er fastlagt, og der er indgivet RETUR efter sidste besvarelse, apretter systemet et kartotek med det 0nskede antal tomme "kartotekskort". Nar oprettelsen er tilendebragt vises f0lgende meddelelse i meddelelsesfeltet:

Kartotek oprettet - tryk ESC

herefter vender Navnekartoteksmenuen tilbage på skærmen.
## Fig. 5.2 0pret adressat

Ditekst-1.X----------------- Navnekartotek

Navne kartotek: Disk enhed  $=$   $\rightarrow$  A

Adressat:

Adressat  $nr =$  01

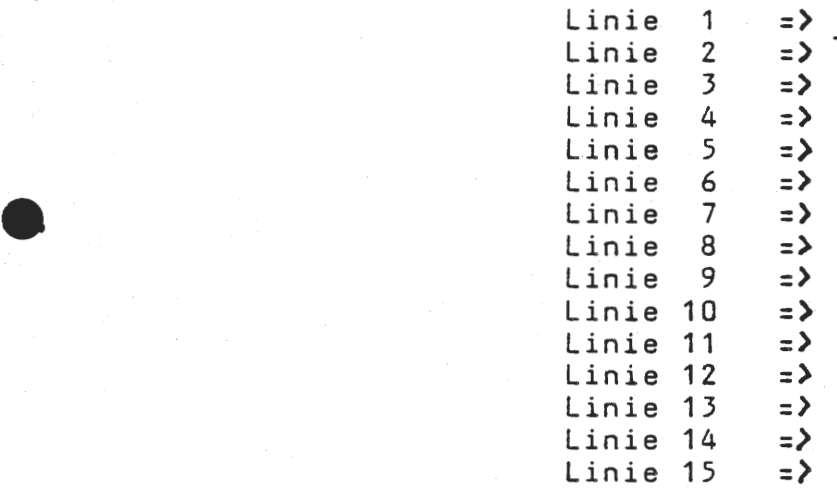

 $\overline{a}$ C

•

data inform

5.2/1

#### 5.2 Opret adressat.

Vælg funktion 1 Opret adressat i Navnekartoteksmenuen; dette fremkalder det skærmbillede, som ses i fig. 5.2 Opret adressat:

F0rst angives den disk enhed, som kartoteket blev oprettet pi(+ RETUR); derefter det nummer, som den f0rste adressat skal have (+ RETUR). Den f0rste adressat "1" bruges til at give de 15 linier navne. F.eks. kaldes den f0rste linie efternavn, hvorefter der altid vil stå EFTERNAVN, når Navnekartoteket kaldes frem på skærmen. Således bliver linierne en huskeliste for brugeren. (se også Fig. 5.2a Oprettelse af adressat). Ønsker man at benytte funktionen "Hent adressat" adressat). Disker man at benytte funktionen hent adressat<br>til indfletning af blot nogle af oplysningerne fra kartoteket (f.eks. adresser), kan dette angives ved at undlade at give linien efter adressen navn. Denne linie kan stadig bruges til indskrivning af oplysninger, men har blot ikke navn (se afsnit 3.10.6 Hent adressat). Identifikation af adressaterne sker ved tal og kun ved tal. Rækkefølgen, hvori adressaterne oprettes, er uden betydning; det er dog af hukommelsesgrunde mest hensigtsmessigt at oprette adressaterne i nummerorden.

Udfor hver oplysning viser systemet med en stiplet linie, hvor mange tegn, der endnu maximalt står til disposition for indtastning. Efter indtastning i hver linie tastes RETUR, hvorefter markøren springer til næste linie, klar til ny indtastning.

Når linie nr. 15 er udfyldt, og der er tastet RETUR (eller der er tastet RETUR for blank), lagres den pågældende adressat under det angivne nummer; nummeret bliver stående på skærmen - dette ændres til næste nummer, hvorefter oplysningerne til denne adressat kan indtastes •

Benyttes ikke alle 15 linier kan der til enhver tid trykkes på funktionstasten "Slut dokument", og markøren vil kes på runktionstasten "sidt dokument", og markøren vil<br>springe op til nummeret, og der kan lægges en ny adressat opiingo op vii hummoroo, og<br>ind.

Angives ved en fejltagelse et nummer, hvorunder der allerede er lagret en adressat, melder systemet tilbage i meddelelsesfeltet:

Adressat findes i forvejen

hvorefter nummeret skal ændres til et ubrugt.

Når indtastningen af nye adressater er færdig skrives der nul for adressatnummer og Navnekartoteksmenuen vil vende tilbage på skærmen og en ny funktion kan vælges.

••

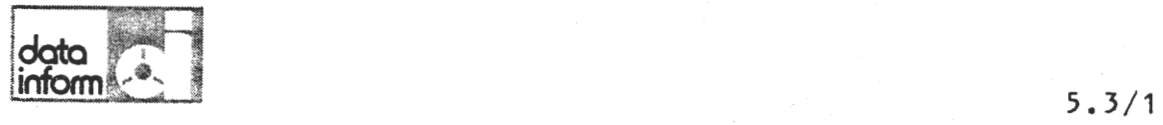

•·

•

## 5.3 Ret adressat

Skal en oplysning om en adressat i kartoteket rettes, vælges funktion 2 Ret adressat fra Navnekartoteksmenuen. ·

Systemet spørger på skærmen om kartotekets disk enhed og adressatens nummer.

Når disse to spørgsmål er besvarede og der indgives RETUR efter nummeret, vises de pågældende oplysninger.

RETURtasten bringer markøren ned gennem oplysningerne med mulighed for at rette i hver enkelt. Nar de aktuelle oplysninger er opdaterede, og der tastes RETUR efter sidste linie, er adressaten rettet, selvom oplysningerne bliver stående på skærmen. Markøren står i adressatnummeret, klar til angivelse af nyt nummer, dersom der skal rettes flere.

Deter ogsa her muligt at komme fra enhver linie *i* adressaten til adressatnummeret ved at trykke pa funktionstasten ''Slut dokument".

Når rettelserne er færdige, rettes adressatnummer til  $0 +$ RETUR, hvorefter Navnekartoteksmenuen vender tilbage pa skærmen.

Fig. 5.3 Ret adressat

Ditekst-1.X----------------- Navnekartotek

Navne kartotek: Disk enhed  $=$   $\lambda$  A

Adressat:

Adressat  $nr =$  02

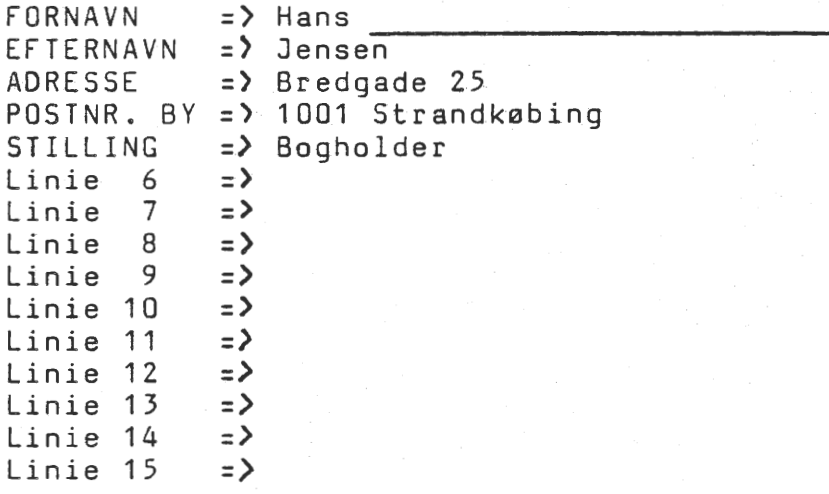

5.4/1

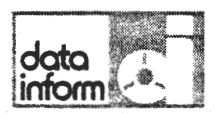

•

•

•

•

#### 5.4 Slet adressat.

Skal en adressat slettes, vælges funktion 3 Slet adressat fra Navnekartoteksmenuen. ·

Systemet spørger, som i de foregående to afsnit, om kartotekets disk enhed og adressatens nummer.

Når nummeret er angivet, efterfulgt af RETUR, vises de pågældende oplysninger på skærmen, og systemet spørger nederst på skærmen:

Skal adressat fjernes  $=$   $>$  N

Er der ved en fejl angivet en forkert adressat, er der altså her "fortrydelsesret", som kan benyttes ved at svare RETUR til "N". Accepteres slettelsen, rettes "N" til "J" + RETUR, og systemet melder tilbage at den pågældende adressat er fjernet.

#### Fig. 5.4 Slet adressat

Ditekst-1.X----------------- Navnekartotek

Navne kartotek: Disk enhed  $\Rightarrow$  A

Adressat:

Adressat  $nr =$  02

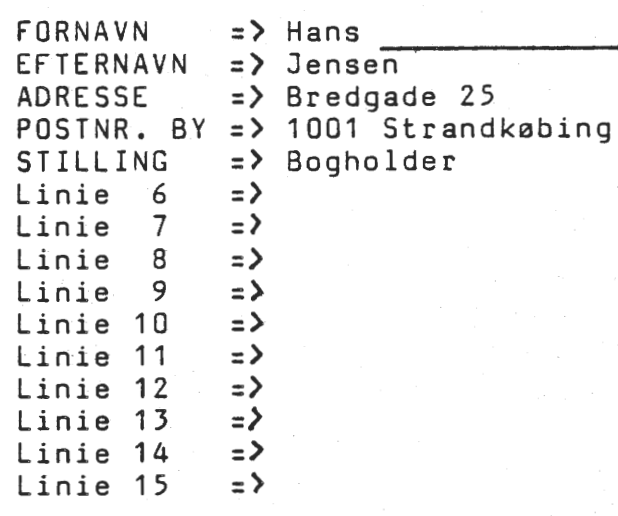

Skal adressat fjernes  $=$   $\geq$   $\aleph$ 

------------------------------· -----------------------------------------

## Fig. 5.5 Adressat oversigt

•

•

•

Ditekst-1.X----------------- Adressatoversigt

Navne kartotek e kartotek<br>Disk enhed : => Kartotekstype => Klargør skriver => \_

.data inform

•

#### 5.5 Adressat oversigt

Til oversigt over adressater i et kartotek, vælges funktion 4 Adressat oversigt i Navnekartoteksmenuen.

Oversigten udskrives direkte på printeren og indeholder adressatens nummer og indholdet af første linie fra hver , adressat.

Efter valg af funktion 4 Adressatoversigt, angives kartotekets disk enhed samt hvilken type kartotek, der er tale om. Det kan være enten "S" for stamkartoteket eller "U" for udskriftskartotek.Afsnit 5.6 Udvælg til udskriftskartotek -<br>skærmen viser:

Klargør skriver  $=$ >

her svares "J" for ja hvorefter printeren uden videre angivelser skriver selv oversigten ud.

Eksempel på udskrift af adressat oversigt:

#### ADRESSAT OVERSIGT

Side nr. 1

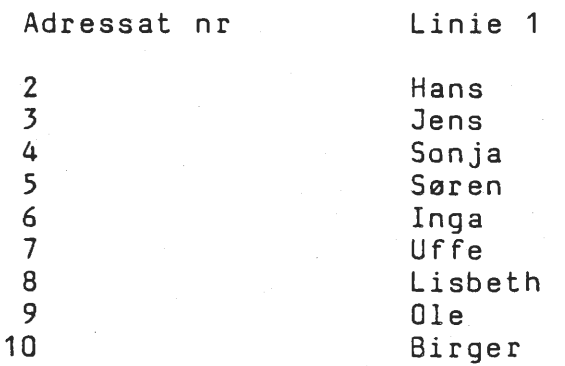

Udksrives der en adressat oversigt fra et udskriftskartotek, vil de angivne adressat numre være de oprindelige fra stamkartoteket, således at adressaterne umiddelbart kan kaldes frem fra stamkartoteket.

5.5/1

# Fig. 5.6 Udvælgelse til udskriftskartotek

•

•

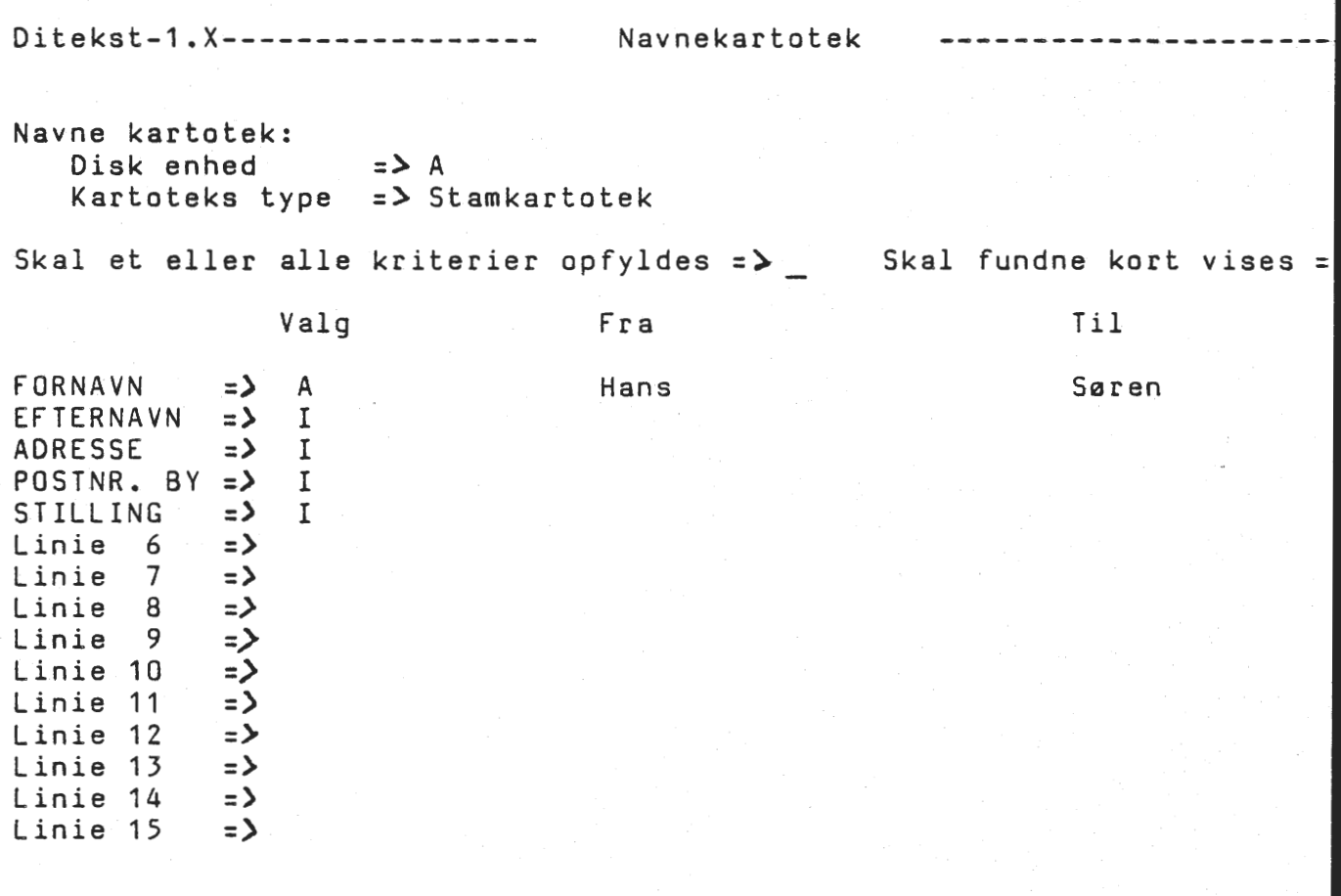

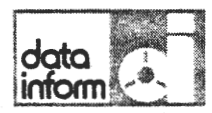

 $\bullet$ 

•

5.6/1

#### 5.6 Udvælgelse til udskriftskartotek

Skal der vælges nogle ganske bestemte adressater ud fra stamkartoteket, der er det oprindelige kartotek, vælges funktion 5 fra Navnekartoteksmenuen.

Systemet spørger om:

Navnekartotek Disk enhed:  $=$   $\geq$ Kartotekstype: =>

Her angives hvor kartoteket befinder sig (A, B), og hvorvidt det drejer sig om et stamkartotek eller et udskriftskartotek. (se også fig. 5.6 Udvælgelse til udskriftskartotek).

Herefter spørger systemet

Skal et eller alle kriterier opfyldes =  $\degree$ 

0nskes blot et kriterie opfyldt, skrives "e" for ET, og skal alle de angivne kriterier opfyldes, skrives "A" for ALLE.

Der er mulighed for at se de fundne kort på skærmen ved at svare "j" for JA til spørgsmålet

Skal fundne kort vises => \_

Svares der "j" til dette, vil det første kort blive vist, hvorefter et tryk på RETURN vil bevirke, at andre kort vises et for et. Denne funktion kan afbrydes ved at rette kortnummer til "O", og Kartoteksmenuen vender tilbage til skærmen.

Valq besvares med "a" for ALFA, "n" for NUMERISK eller "i" for INGEN s0gning.

Fra - til er til udfyldelse af de kriterier, der skal søges på. Til-feltet vil automatisk blive udfyldt med den samme værdi, som angivet under Fra, men kan rettes efter ønske.

# Fig. 5.7a Fletning af standardbrev med kartotek

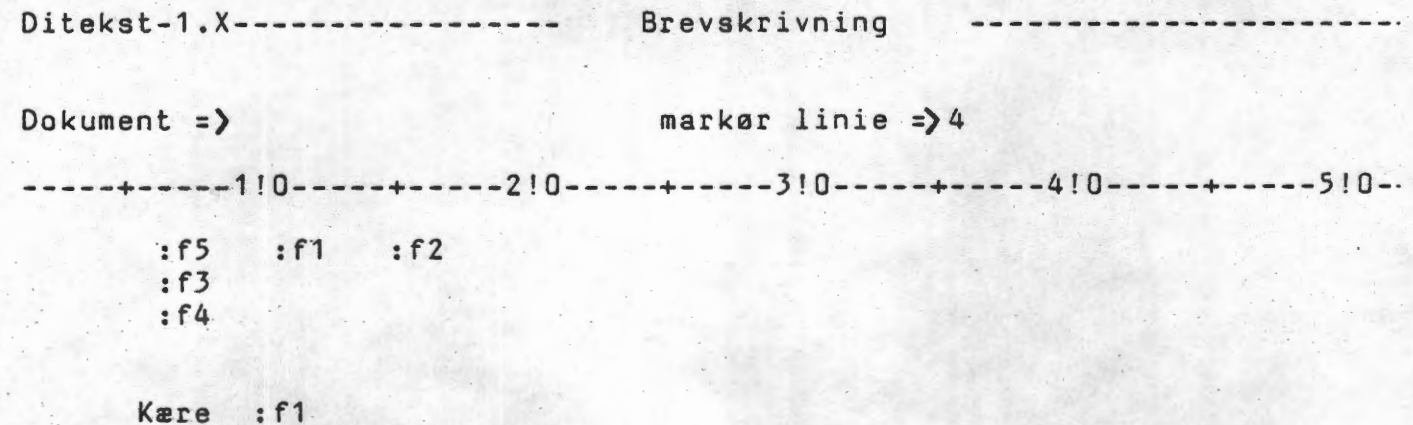

Vi har hermed fornøjelsen at invitere dig til firmaets årlige skovtur· •

•

**data inform** 

 $\bullet$ 

•

•

•

5.7/1

#### 5.7 Fletning af standardbrev med kartotek

Skal en oplysningerne fra kartoteket flettes sammen med en standardtekst benyttes følgende fremgangsmåde:

Standardteksten oprettes som et dokument ved at vælge funktion 2 0prette og indskrive dokument i Brevskrivningesmenu. De steder, hvor oplysningerne fra kartoteket skal sta skrives:

: f 1

"f1" angiver at her skal oplysning 1 fra kartoteket stå.

### BEMÆRK: Der skal være et mellemrum både før og efter :f1 kommandoen hedder "mellemrum:f1mellemrum".

Skal der stå 2 oplysninger efter hinanden ser kommandoen således ud:

:f1 :f2

0plysning 1 og 2 fra kartoteket vi! blive placeret efter hinanden med et mellemrum.

Oplysningerne kan placeres i vilkårlig rækkefølge og kan hentes flere gange i samme brev.

#### Fig. 5.78 Fletning af standardbrev med kartotek

Ditekst-1.X------------------ Brevskrivning

Dokument => marker linie =>4

-----+-----1!0-----+-----2!0-----+-~---3!0-----+-----4!0-----+-----5!0-

Bogholder Hans Jensen Bredgade 25 1001 Strandkøbing

**Kære Hans** 

Vi har hermed fornøjelsen at invitere dig til firmaets årlige skovtur.

Dokumentet lagres og i udskriftsmenuen besvares, at der 0nskes fletning (se afsnit 3.10 Udskrivning). Angives der, at der skal flettes med stamkartoteket (1) vil alle kartotekskortene blive flettet sammen med brevet. Er der kun tale om en del af kortene skal der først udvælges til udskriftskartotek (2) udfra de 0nskede kriterier.

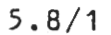

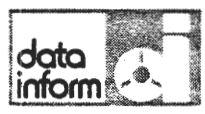

•

•

••

#### 5.8 Fjern navnekartotek.

Når et kartotek ikke længere er aktuelt, kan det slettes på følgende måde:

Vælg funktion 7 Fjern navnekartotek i Navnekartoteksmenuen, angiv kartotekets disk enhed; hvorefter kartoteket er slettet.

FJERNELSE AF KARTOTEK ER ØJEBLIKKELIG OG FULDSTÆNDIG.

Funktionen bør derfor omgås med nogen forsigtighed, da der ikke, som ved slettelse af enkelte adressater, gives mulig~ hed for fortrydelse.

**,data linform**  $\frac{1}{2}$  5/9.1

 $\bullet$ 

•

•

#### $5.9$ Sikkerhedskopi af navnekartotek (disketteanlæg).

Navnekartoteket har et specielt forhold til øvrige dokumenter i tekstbehandlingen, idet det ikke ses i indexet, og derfor ikke kan kopieres som et dokument.

0nskes sikkerhedskopi af et navnekartotek (stamkartotek), hvilket anbefales, dannes den på følgende måde:

Opret på en blank diskette et tomt navnekartotek, som i størrelse er identisk med det navnekartotek, der ønskes kopieret.

Start anlægget forfra (tryk RESET på centralenheden) med DISK 2 i A og originalkartoteket i 8.

1

#### Skærmen viser:

#### Der tastes:

1. CP/M LOAD

2. SERIEL PRINTER SELECT

3. MONITOR

SELECT:

 $A$ 

¥

PIP (+ RETUR)

Udtag DISK 2 af A og indsæt den tomme kartoteks-kopidiskette.

 $A:=B:DITNAVNK.AD1EVÅ$ (+ RETUR) (vent et 0jeblik)

(RETUR)

A>

¥

Systemet har kopieret navnekartoteket fra disketten i B til disketten i A, således at det herefter findes på begge disketter.

••

•

••

# ogia<br>
inform<br>
5.10 Skift diskette<br>
5.10 Skift diskette **5.10** Skift diskette

Se afsnit 3.12 Skift diskette.

data inform

•

•

•

# 6 STIKORDSREGISTER

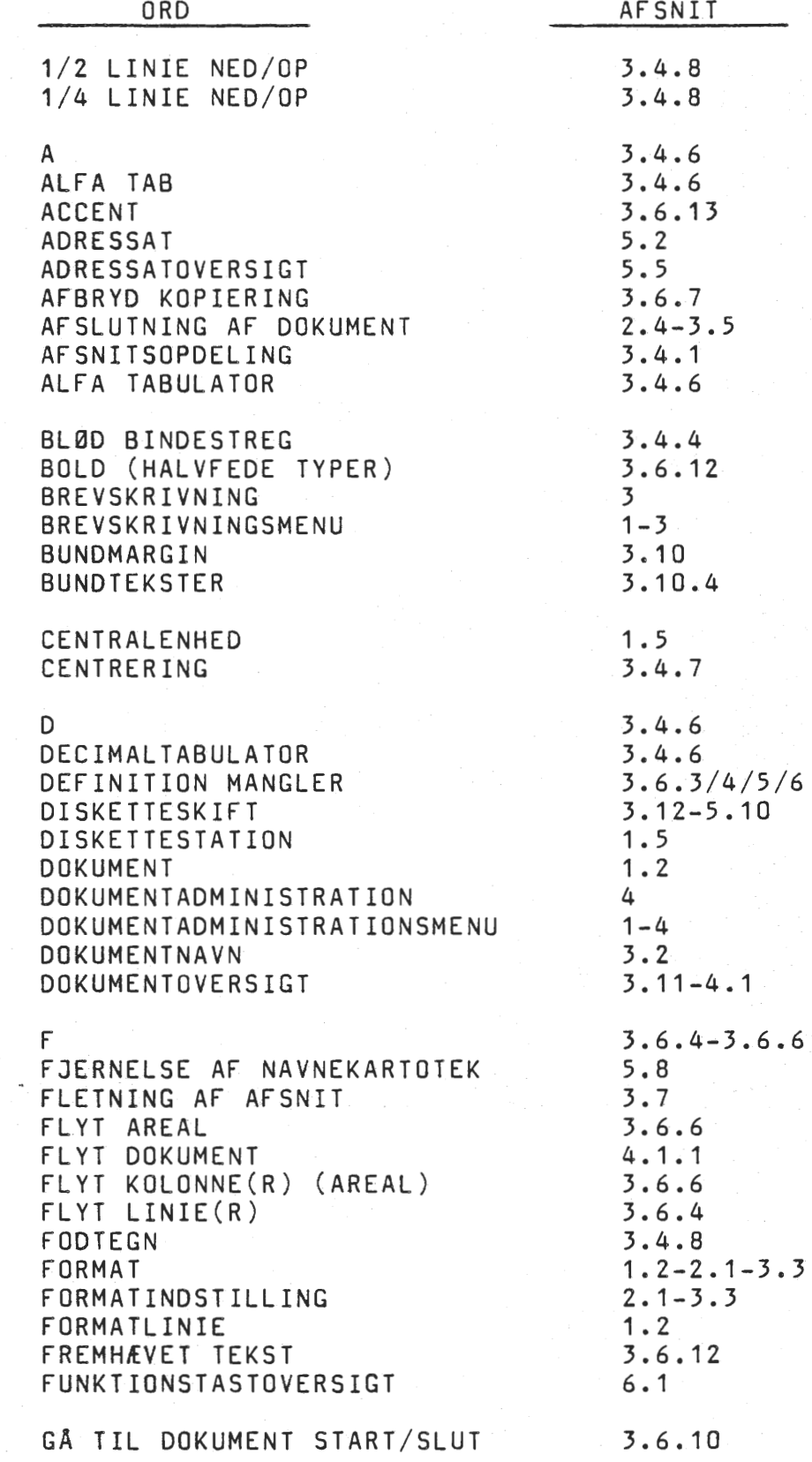

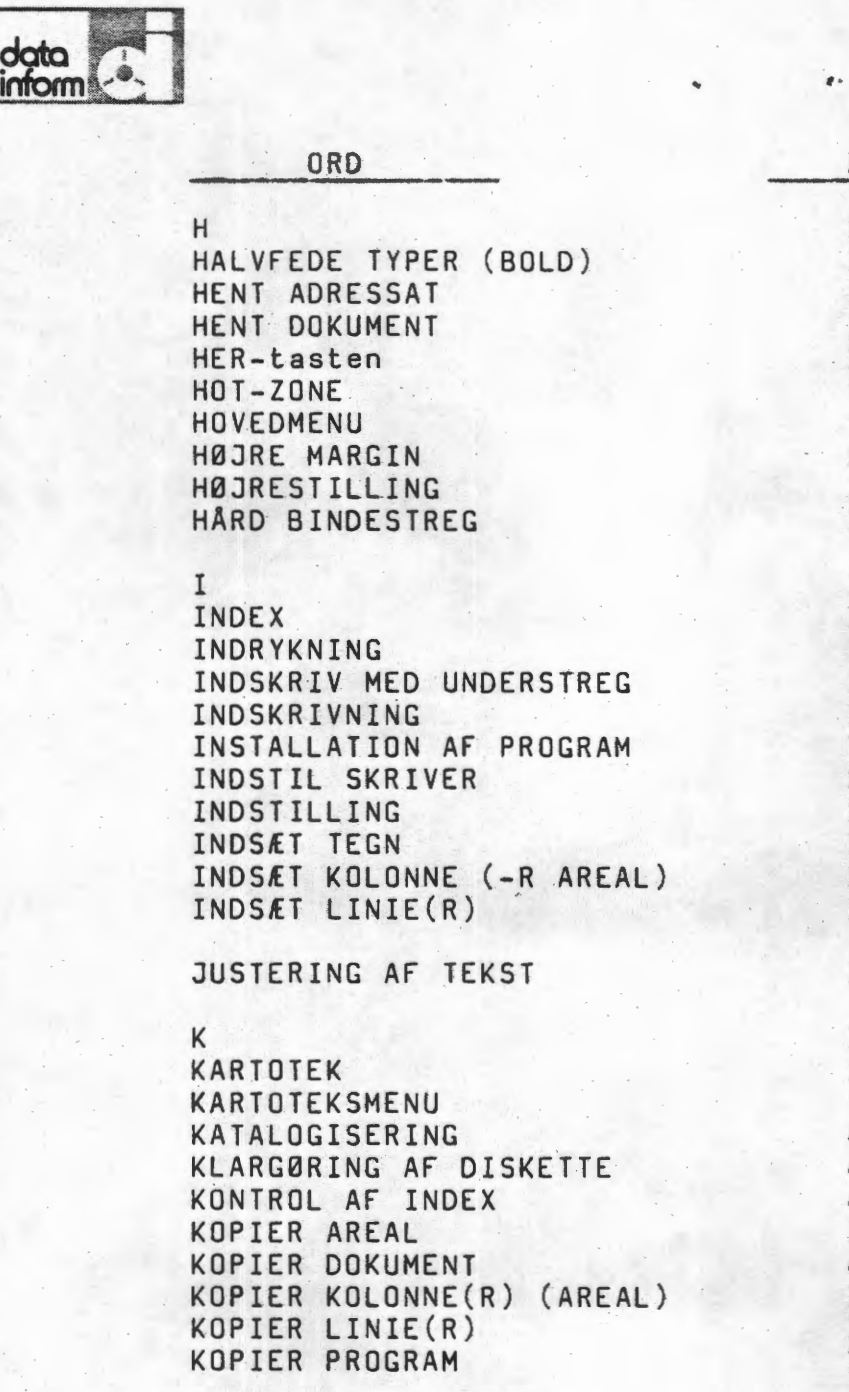

## LAGRING LINIEAFSTAND

LINIESKIFT

MARGIN MARK0R MARKØR TIL NÆSTE STOP MARK0RPOSITION MEDDELELSESFELT MIDTERSTILLING

NAVNEKARTOTEK NAVNEKARTOTEKSMENU NORMAL SKRIFT

AFSNIT 2.1-3.3 3.6.12 3.10.6-5.2 3.7 3.6.4-3.6.6 1.2-2.1-3.3-3.3.1  $1 - 1.7$  $2.1 - 3.3.1 - 6.1$ 3.4.6 3.4.4 3.6.3-3.6.5  $3.11 - 4.1$ 3.6.5. 3.4.5 3.4 7.2 2.3-6.1 2.1-3.3 3.6.1 3.6.5 3.6.3 3.4.2 3.6.4-3.6.6 5  $1 - 5$ 4.4 4.2 4.5 3.6.6 4. 1 • 2 3.6.6 3.6.4 7.2-7.3 J.5 2~1-3.3-3.10-3.10.2  $2 - 3.4$ 2.1-3.3 1. 2 3.8-6.1 1. 2 1. 2 3.4.7 5  $1 - 5$ 2. 1

•

•

•

data<br>inform

•

•

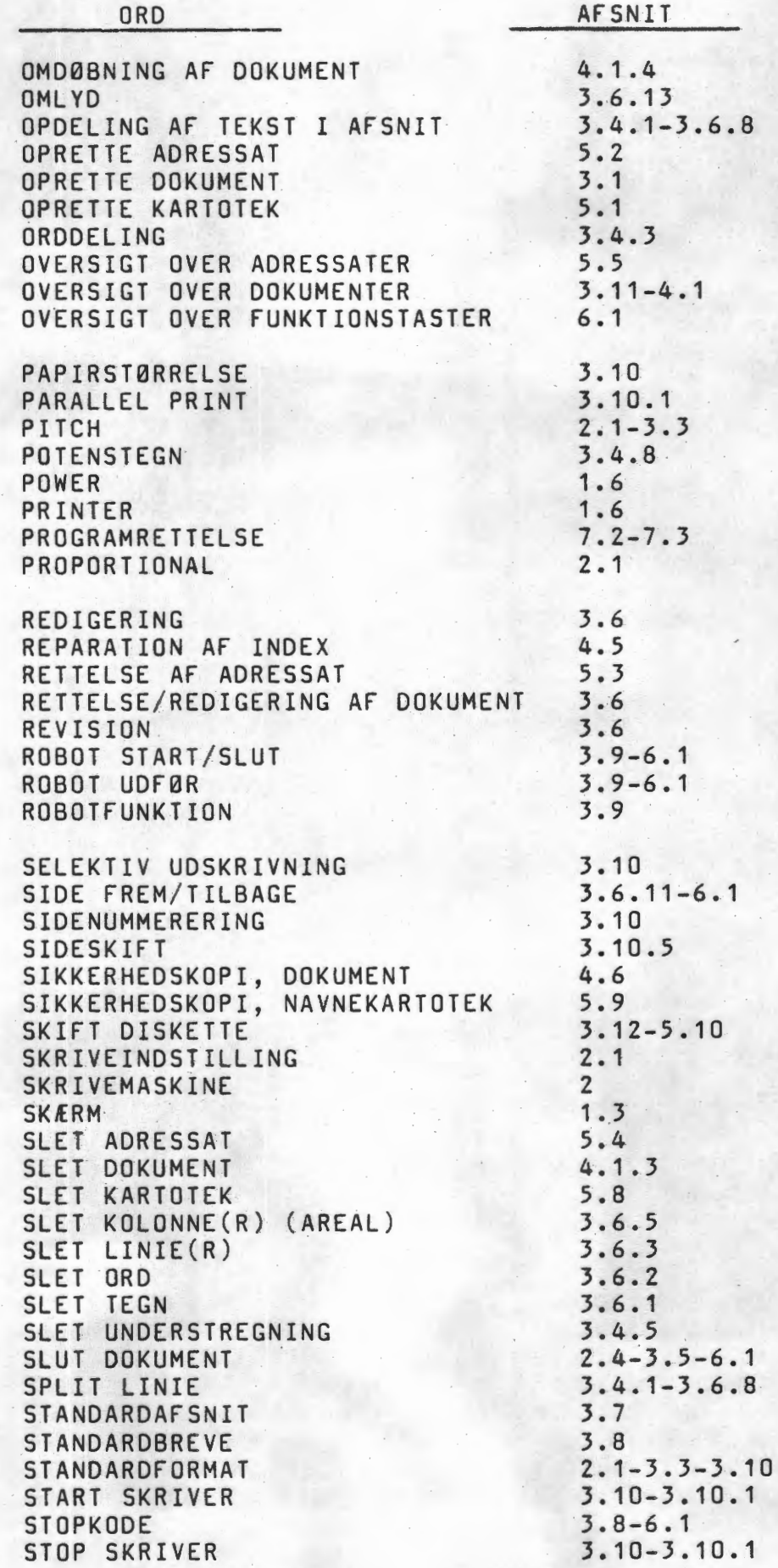

date inform

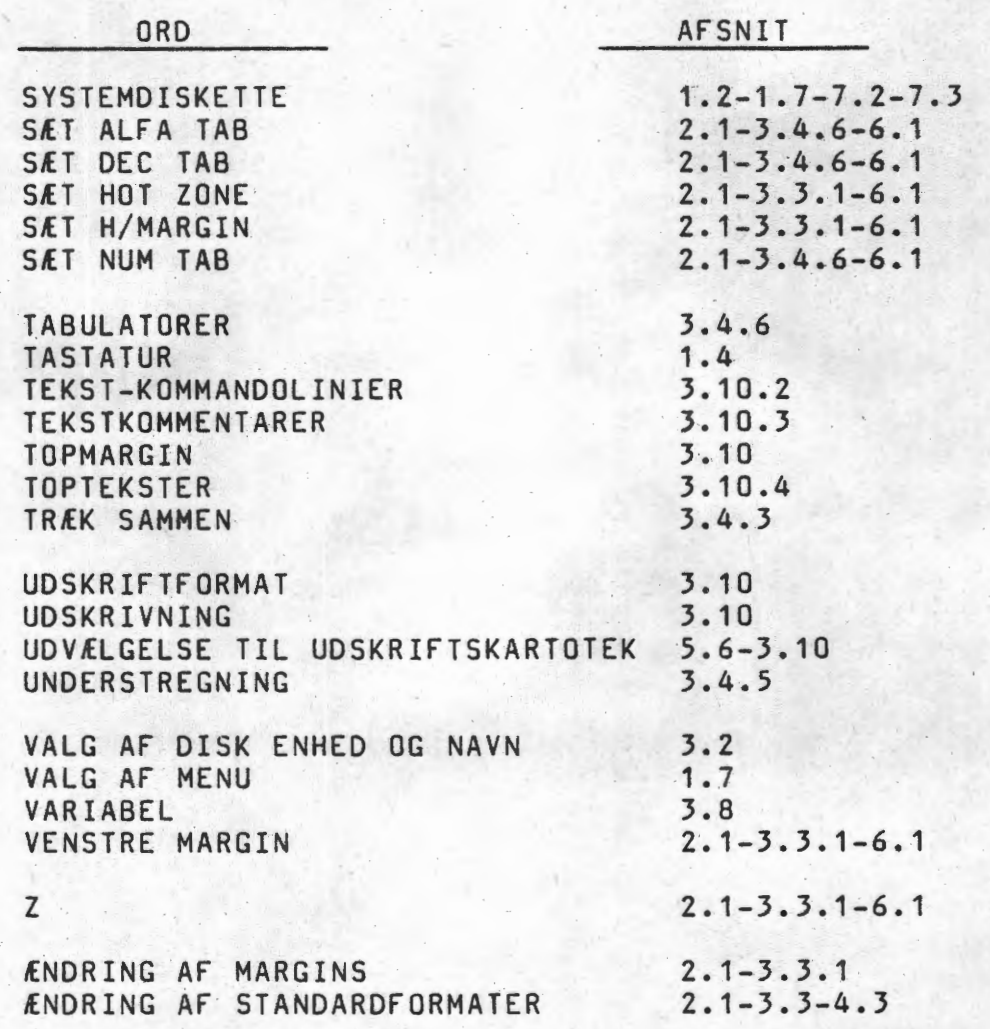

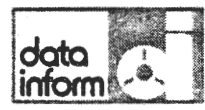

#### 6.1 OVERSIGT OVER FUNKTIONSTASTER.

I det følgende gives oversigt funktionstasterne, som de ligger på tastaturet fra venstre mod højre.

Den første ligger som nummer 2 fra venstre og betegnes i oversigten som F1 (f0rste funktionstast, som i0vrigt ligger lige over 1-tallet).

Der ligger som regel 4 funktioner i hver funktionstast:

1. funktion sættes igang med et tryk umiddelbart på den pågældende tast; på strimlen på tastaturet betegnes funktionen i nederste række. Funktionstasten kaldes ved sit nummer med et F foran.

2. funktion igangsættes ved at holde SHIFT-tasten nede, mens der trykkes på funktionstasten; på tasturets strimmel findes funktionen betegnet i rækken umiddelbart over selve funktionstasterne. Funktionstasten kaldes ved nummer med SF foran.

3. funktion igangsættes med først et tryk på "niveauskift" (tasten yderst til højre, F13), derefter på funktionstasten; på strimlen på tastaturet betegnes den i rækken umiddelbart under funktionstasterne. Funktionstasten kaldes ved sit nummer med et N foran.

4. funktion igangsættes med først et tryk på niveauskift,<br>derefter holdes SHIFT nede, mens der trykkes på funktionstasten; funktionen er på strimlen betegnet i øverste række over funktionstastene. Funktionen kaldes ved sit nummer med NSF foran.

Funktionerne beskrives kart fra venstre mod h0jre, f0rst alle i nederste række; derefter alle med + SHIFT (rækken umiddelbart over funktionstasterne; for det tredje alle med NIVEAUSKIFT (rækken umiddelbart under funktionstasterne); og Til sidst alle med NIVEAUSKIFT + SHIFT.

BEMÆRK: (R) efter beskrivelsen betegner den pågældende tast som repeterende.

··•

data inform

# **6. 1 /2.** FUNKTIONSTAST ALENE

F1. JUSTER MARGIN:

Funktionen bevirker justering af teksten efter den aktuelle venstre og højre margin fra markørens linie til afsnittets slutning.

- F2. SET VENSTRE MARGIN: Sætter venstre margin (V i formatlinien) i markørens position. (Skrivemaskinefunktion).
- F3. SET ALFA TAB: Sætter alfa-tab (A i formatlinien) i markørens position  $(maximal$  antal tabulatorer = 15).  $(Skriv$ emaskinefunktion).
- F4. 50G ORD: Meddelelsesfeltet spørger, hvilket ord, der skal søges; der søges fra markørens linie og fremad i dokumentet.
- F5. SPLIT LINIE: Markørens linie deles således, at teksten fra markøren mod højre flyttes til næste linies begyndelse; markøren bliver og er klar til indskrivning af ny tekst.
- F6. INDSÆT LINIE:

Meddelelsesfeltet spørger, hvor mange linier, der skal indsættes - det ønskede antal blanke linier åbnes under markørens linie.

## F7. INDSÆT AREAL:

1. og 2. tryk pa funktionstasten definerer henholdsvis 0verste venstre og nederste højre hjørne af det blanke felt, som 0nskes indsat.

F8. HER:

•

Når et areal eller et antal linier ønskes flyttet/kopieret, anbringes markøren på det sted, hvortil flytningen/kopieringen skal ske. HER-tasten fremkalder resultatet.

F9. SIDE FREM:

 $Rule$ r skærmbilledet et helt billede frem  $+$  en linie.  $(R)$ 

F10. UNDERSJREG: (DOG IKKE COMET-OKI VERS) Sætter understregning i markørens position. (R) (Skrivemaskinefunktion).

F11. SLUT DOKUMENT:

Afslutter det dokument, der i øjeblikket arbejdes på. I Skrivemaskinefunktionen vender Hovedmenuen tilbage til skærmen ved brug af F11, i Brevskrivning fremkalder den spørgsmål med hensyn til udskrivning og lagring i meddelelsesfellet. (Skrivemaskinefunktion).

**F12.** START SKRIVER:

Starter skriveren når der arbejdes med parallel print.

F13. NIVEAU SKIFT:

Bruges sammen med en funktionstast for at aktivere funktionen direkte under funktionstasten.

data<br>inform

## FUNKTIONSTASTER MED SHIFT.

- SF1. SØG NÆSTE STOP: Markøren springer fra sin linie fremad til førstkommende stopkode (???).
- SF2. SÆT HØJRE MARGIN: Sætter højre margin (H i formatlinien) i markørens position. (Skrivemaskinefunktion).
- SF3. SÆT DEC. TAB:

Sætter decimaltabulator (D i formatlinien) i markørens position (maximalt antal tabulatorer  $= 15$ ). (Skrivemaskinefunktion).

SF4. SLET ORD:

Markøren anbringes på ordets første tegn. Ordet og det efterfølgende mellemrum slettes. (R)

- SF5. CENTRER LINIE: Markørens linie midterstilles i forhold til den aktuelle venstre og højre margin.
- SF6. SLET LINIE: 1. og 2. tryk på funktionstasten definerer henholdsvis første og sidste linie, der skal slettes.
- SF7. SLET AREAL: 1. og 2. tryk på funktionstasten definerer henholdsvis øverste venstre og nederste højre hjørne af det areal, der skal slettes.
- SF8. INGEN FUNKTION:
- SF9. SIDE TILBAGE: Ruller skærmbilledet et helt billede tilbage  $+$  en linie.  $(R)$
- SF10.SLET UNDERSTREG: (DOG IKKE COMET-OKI VERS) Sletter understregning i markørens position, uden at berøre det understregede tegn. (R) (Skrivemaskinefunktion).

SF11.HENT. DOKUMENT:

Henter et andet dokument (f.eks. standardafsnit) ind i det dokument, der arbejdes på. Meddelelsesfeltet spørger om disk enhed og navn på det dokument, der skal hentes.

•

·•

## FUNKTIONSTASTER MED NIVEAUSKIFT.

- NF1. ROBOT UDF0R: Bringer den lagrede robot til udf0relse.
- NF2. SÆT HOT ZONE: Sætter Hot Zones begyndelse (Z i formatlinien) i markørens position. (Skrivemaskinefunktion).

6.1/4

- NF3. SET NUM TAB: Sætter numerisk tabulator (N i formatlinien) i markørens position (max. antal tabulatorer = 15). (Skrivemaskinefunktion).
- NF4. 1/4 LINIE OP/NED ET TEGN: (DOG IKKE COMET-OKI VERS) Det efterfølgende tegn (og kun det efterfølgende) udskrives 1/4 linie over den øvrige linie. (Skrivemaskinefunktion).
- NFS. 1/2 LINIE OP: (DOG IKKE COMET-OKI VERS) De efterfølgende tegn udskrives 1/2 linie over den øvrige linie. (Skrivemaskinefunktion).
- NF6. KOPIER LINIE: 1. og 2. tryk på funktionstasten definerer henholdsvis første og sidste linie, der skal kopieres.
- NF7. KOPIER AREAL: 1. og 2. tryk på funktionstasten definerer henholdsvis øverste venstre og nederste højre hjørne af det areal, der skal kopieres.
- NF8 TREK SAMMEN: Flytter første ord på næste linie op i markørens position.
- NF9. GA TIL DOKUMENT SLUT: Ruller skærmbilledet frem til dokumentets slutning.
- Nf10.INDSKRIV MED UNDERSTREG:

Alle efterfølgende tegn bliver understregede. Funktionen ophæves med endnu et tryk på samme tast. (Skrivemaskinefunktion).

- NF11.1NGEN FUNKTION:
- NF12 STOP SKRIVER:

1 tryk stopper skriveren i parallel udskrift og den kan startes samme sted. 2 tryk stopper skriveren i parallel udskrift og den starter forfra på den pågældende side.

NF13 INDSTIL SKRIVER: (DOG IKKE COMET-OKI VERS) Muliggør ændring i skrivemaskineformatet. (Skrivemaskinefunktion)

data **informative substitute of the set of the set of the set of the set of the set of the set of the set of the set of the set of the set of the set of the set of the set of the set of the set of the set of the set of the** 

••

•

FUNKTIONSTASTER MED NIVEAUSKIFT OG SHIFT.

- NSF1. ROBOT START/SLUT: Tegn og funktioner, som indtastes mellem 1. og 2. tryk pafunktionstasten, lagres som en samlet funktion.
- NSF3. SLET TAB: Sletter en hvilken som helst tabulator i markørens position. (Skrivemaskinefunktion).
- NSF4. 1/4 LINIE NED/OP: (DOG IKKE COMET-OKI VERS) Det efterfølgende tegn (og kun det efterfølgende) udskrives 1/4 linie under den øvrge skrivelinie. (Skrivemaskinefunktion).
- NSF5. 1/2 LINIE NED: (DOG IKKE COMET~OKI VERS) De efterfølgende tegn udskrives 1/2 linie under den øvrige linie. (Skrivemaskinefunktion).
- NSF6. FLYT LINIE: 1. og 2. tryk på funktionstasten definerer henholdsvis f0rste og sidste linie, der skal flyttes.
- NSF7. FLYT AREAL:

1. og 2. tryk på funktionstasten definerer henholdsvis 0verste venstre og nederste h0jre af det areal, der skal flyttes.

NSFS. AFBRYD K0PIERING:

Annullerer kommando om flytning, kopiering eller sletning på et hvilket som helst tidspunkt fra funktionen er pabegyndt og inden den afsluttes.

- NSF9. GA TIL DOKUMENT START: Ruller skærmbilledet tilbage til dokumentets begyndelse. Markøren står i første linie ved venstre margin.
- NSF11. HENT ADRESSAT: Henter en given adressat fra kartoteket ind i et dokument.

2. udgave

data inform

7. DISK ADMINISTRATIONSRUTINER

7.1 FORMATTERING AF RÅ DISKETTER (DISKETTEANLÆG).

Når der indkøbes rå disketter, skal disse formatteres, inden de klargøres til tekstbehandling i Ditekst. Klargøring sker på følgende måde: HANDLING SKÆRM VISER 1. Tænd centralenhed og skærm SELECT: 2. Indsæt CP/M-diskette i A og tast 1  $A >$ 3. Indsæt den rå diskette i B: 4. Tast FORMAT Bog tryk RETUR READY Y/N? 5. Tast Y 6. Vent ca. 1 minut SELECT: 7. Tast 1 A> 8. Tast SYSGEN og tryk RETUR SOURCE DRIVE NAME 9. Tast A SOURCE ON A, THEN TYPE RETURN FUNCTION COMPLETE 10. Tryk RETUR DESTINATION DRIVE NAME 11. Tast B DESTINATION ON B, THEN TYPE RETURN DESTINATION DRIVE NAME 12. Tryk RETUR

I

7.1/1

13. Tryk RETUR

14. Disketten er nu klargjort, og der kan fortsættes med næste rå diskette fra punkt 3.

Under formatteringen kan der forekomme følgende fejlmeddelelse, hvis årsag og udbedring angives som følger:

 $A$ 

#### READ CHECK ERROR

Der er en fejl på den diskette, der ønskes formatteret. Gør et nyt forsøg ved at trykke på RESET-knappen på centralen-<br>heden, og begynd igen fra punkt 2. heden, og begynd igen fra punkt 2.<br>Dersom fejlmeddelelsen kommer igen, kasseres disketten, da den har en fysisk defekt.

data inform

•

#### 7.2 Installation af nye programversioner (disketteanlæg)

Nye versioner af Ditekst leveres pa disketter. Af følgeskrivelsen (styklisten) vil det fremgå hvilke programmer disketten indeholder.

MASTER DISK 1./2. (der er modtaget fra DATA-inform) sættes i station A: og en tom, formatteret diskette i B:

Skærmen viser: Der tastes:

 $1 -$  LOAD CP/M 2 - SERIEL PRINTER SELECT  $3 - MONTOR$ 

SELECT: 1

HH-MPS-3OOO 6OK CP/M 2.2 DITEKST (+RETUR)

Følgende skærmbillede vises

#### Fig. 7.2 Installation

Ditekst-1.X --------Installation af systemet: DITEKST------------

Alle programmer på A kopieres over på disk B. Hvis k0rslen gar galt undervejs, kan den getages. Skal systemet ind på Hard disk eller Diskette . . . =>

---·.--------------------------------------·-.-------. ------------·--·--· ' --

Her svares "D" for diskette (+RETUR). Nu står der

Installation påbegyndt - tager mere end 6 minutter Når kopieringen er færdig giver følgende besked:

Installation færdig - tryk ESC Herefter udføres følgende funktion: Tryk RESET (knappen under POWER-knappen)

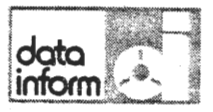

Skærmen viser:

Der tastes:

1

1 - LOAD CP/M<br>2 - SERIEL PR 2 - SERIEL PRINTER SELECT<br>3 - MONITOR **MONITOR** 

SELECT:

HH-MPS-3000 60K CP/M 2.2 **A~**   $*$ \*

PIP (+RETUR) B:=A:BRUN.COMEVÅ (+RETUR)<br>(Hvis DISK 2) så også B:=A:PIP.COM (+RETUR) RETUR

#### $A$

 $C_F$  /  $G^-$ 

سکو

Æ

Udtag installationsdisketten af A: og indsæt en tom, formatteret diskette.

Ditekst systemet ligger herefter fast på disketten i B. (der herefter kaldes programdisketten), hvor den altid skal befinde sig, mens der arbejdes med Ditekst. Installationsdisketten opbevares pa et sikkert sted (pengeskab, box el.lign.) som sikkerhedskopi.

BEMERK: Inden DISK 1 kan benyttes, skal den klargøres til redigering (se afsnit 3.13).

3163)

Inden DISK 2 kan benyttes, skal den klargøres til DITEKST (se afsnit 4.2).

(Vælg hertil henholdsvis BREVSKRIVNING og DOKUMENT-ADMINISTRATION FRA HOVEDMENUEN).

 $\overline{\phantom{a}}$ 

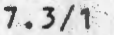

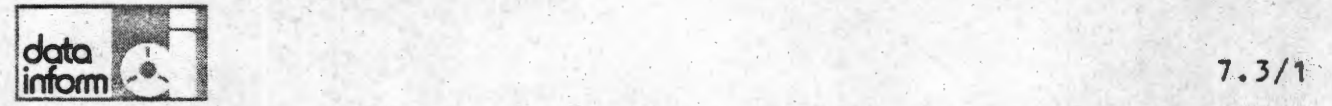

•

## 7.3 PLADSBEREGNING (DISKETTEANLEG)

Pladsen på en diskette måles i bytes (på dansk oktetter). Pladsen angives normalt i tusind bytes (kilo bytes), der forkortes kB eller blot k. Den maksimale plads pi de disketter, der benyttes i COMET er 185 kB.

Da man til hver en tid skal holde sig inden for den til<br>rådighed værende plads, kan det være af interesse lejlighed svis at konstatere, hvor megen pålads der er tilbage på disketterne.

Oplysning herom fås på følgende måde:

**HANDLING** 

REAKTION

1. Tænd centralenhed og skærm

SELECT·:

A>

- 2. Indsæt CP/M-diskette i diskettestation og tast 1
- 3. Indsæt den aktuelle diskette i station B og tast STAT B: og tryk RETUR
- 4. x angiver det antal kilobytes, end 50k tilbage, er disketten mere end 7/a fuld. Kontakt DATAinform for evt. anskaffelse af et anlæg med fast disk med mere pl ads •

Bytes Remaining on Bixk